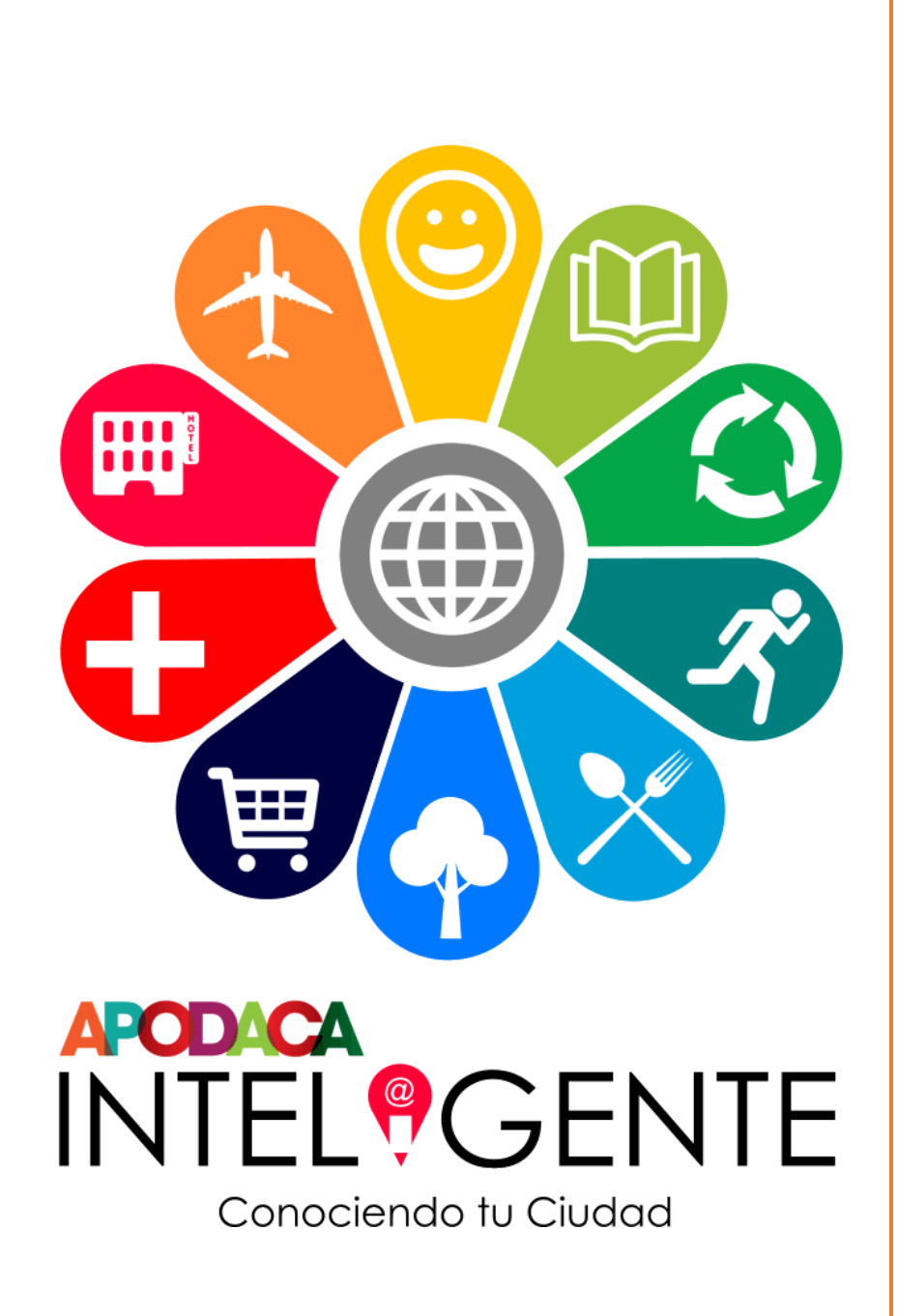

Guía para el Modelo Municipal de Apodaca Inteligente

Marzo 2016

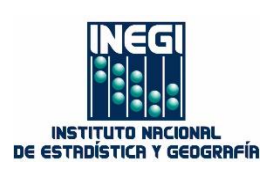

# **CONTENIDO**

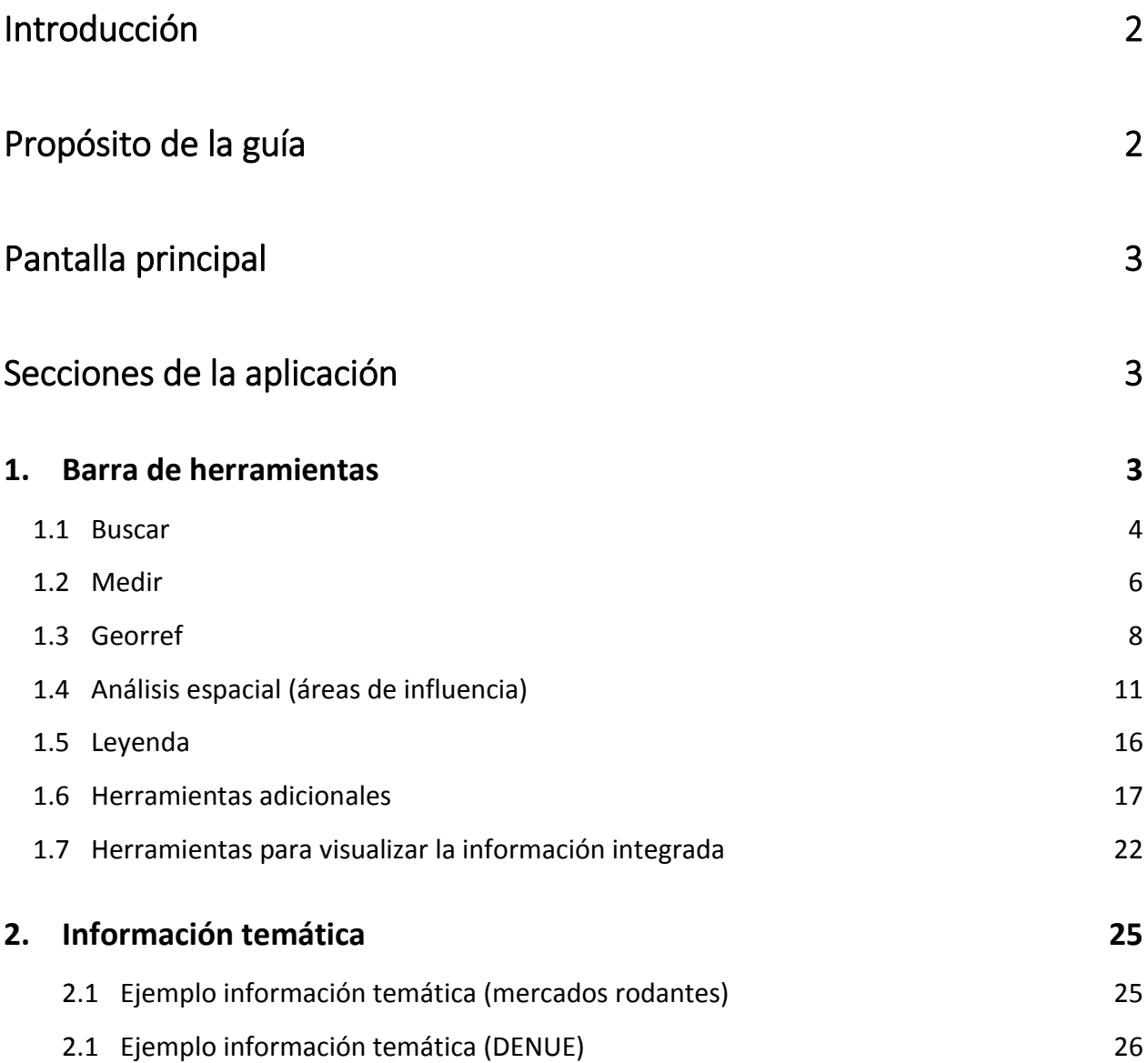

# <span id="page-2-0"></span>**Introducción**

El sitio de Apodaca Inteligente, se implementó como parte del convenio de colaboración suscrito por el INEGI y el municipio de Apodaca, Nuevo León, para establecer los Servicios de Información Georreferenciada (SEIG), cuyo objetivo es establecer un esquema escalable y adaptable a la vocación del municipio, el cual integra diferentes fuentes de datos, dispuestos en un sitio para su consulta, visualización y despliegue, por medio de aplicaciones web, que permiten realizar el análisis espacial-transversal de fenómenos medioambientales que caracterizan al municipio.

# <span id="page-2-1"></span>**Propósito de la guía**

El propósito de esta guía es servir como apoyo al usuario, en la operación de las herramientas incorporadas al sitio, para facilitar la consulta, identificación y análisis de la información.

# <span id="page-3-0"></span>**Pantalla Principal**

Se muestra de inicio el contorno municipal, y una barra de herramientas con las acciones que se pueden realizar.

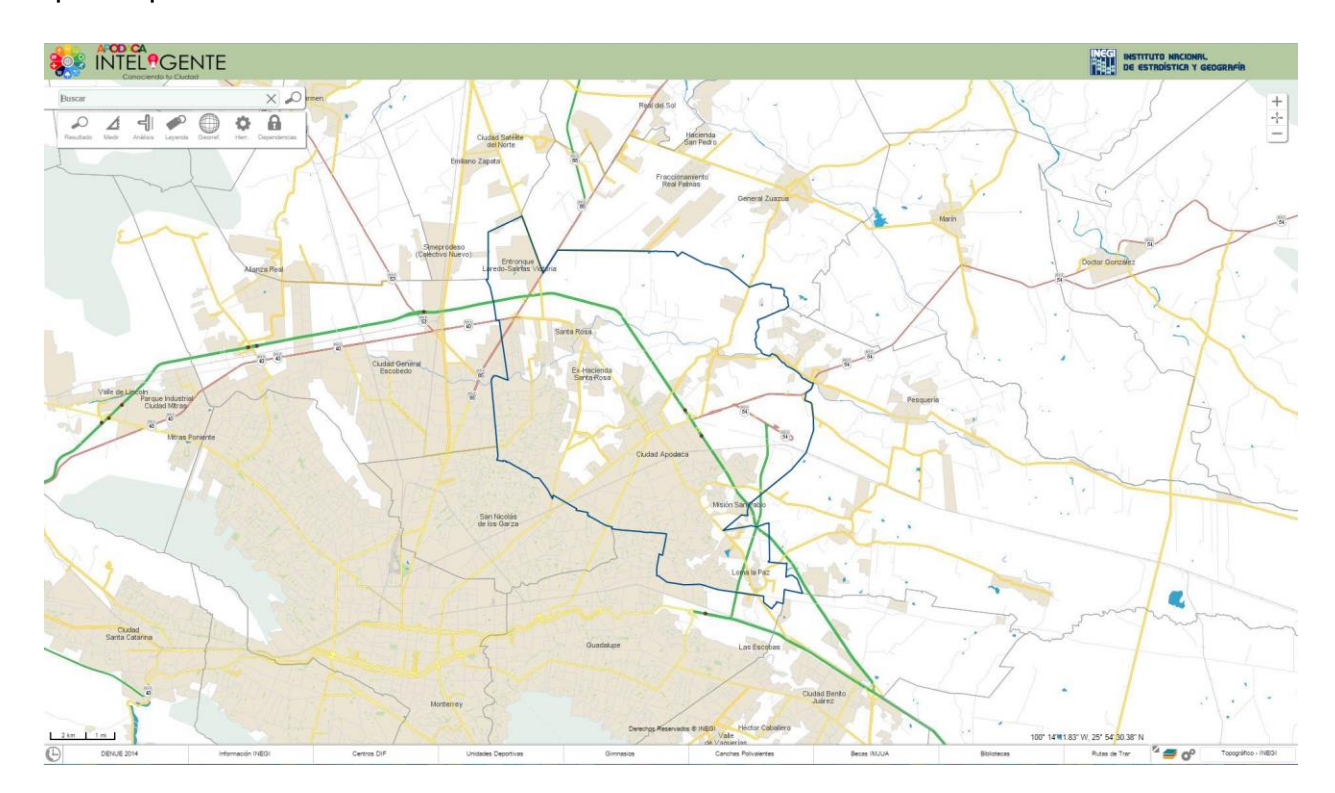

# <span id="page-3-1"></span>**Secciones de la aplicación**

#### <span id="page-3-2"></span>**1. Barra de herramientas**

Se ubica en la parte superior izquierda de la página principal.

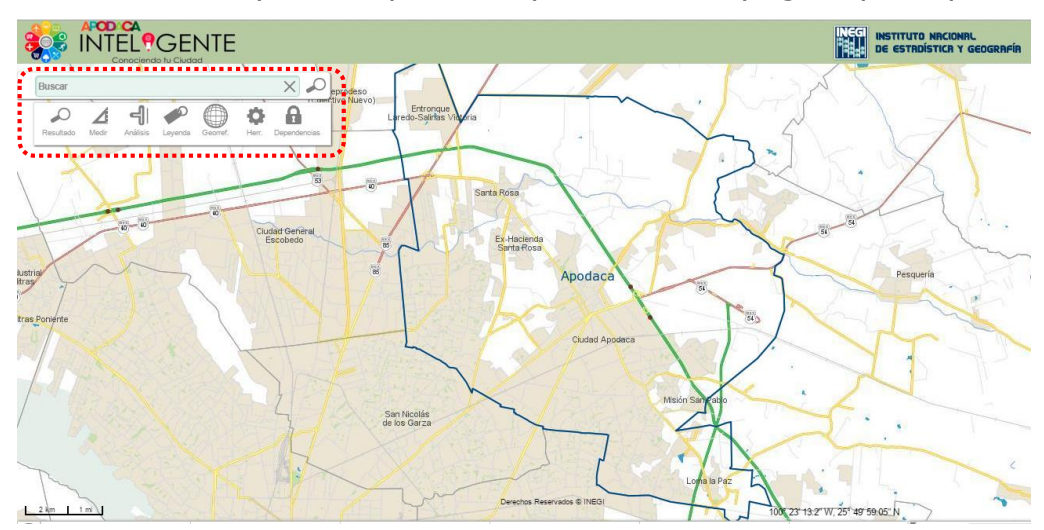

A continuación se describe cada una de las funciones:

<span id="page-4-0"></span> $X$   $O$ **1.1 Buscar**  $\frac{1}{2}$  Buscar . . . . . . . . .

Las búsquedas pueden realizarse de manera general sobre la información disponible, por ejemplo, establecimientos económicos, mercados rodantes, gimnasios, etc.

En el siguiente ejemplo se quiere identificar la ubicación del gimnasio "Prados de la cieneguita", por lo que en el recuadro buscar, se captura la palabra 'prados' y al pulsar enter o el icono  $\curvearrowright$ , se listara el resultado

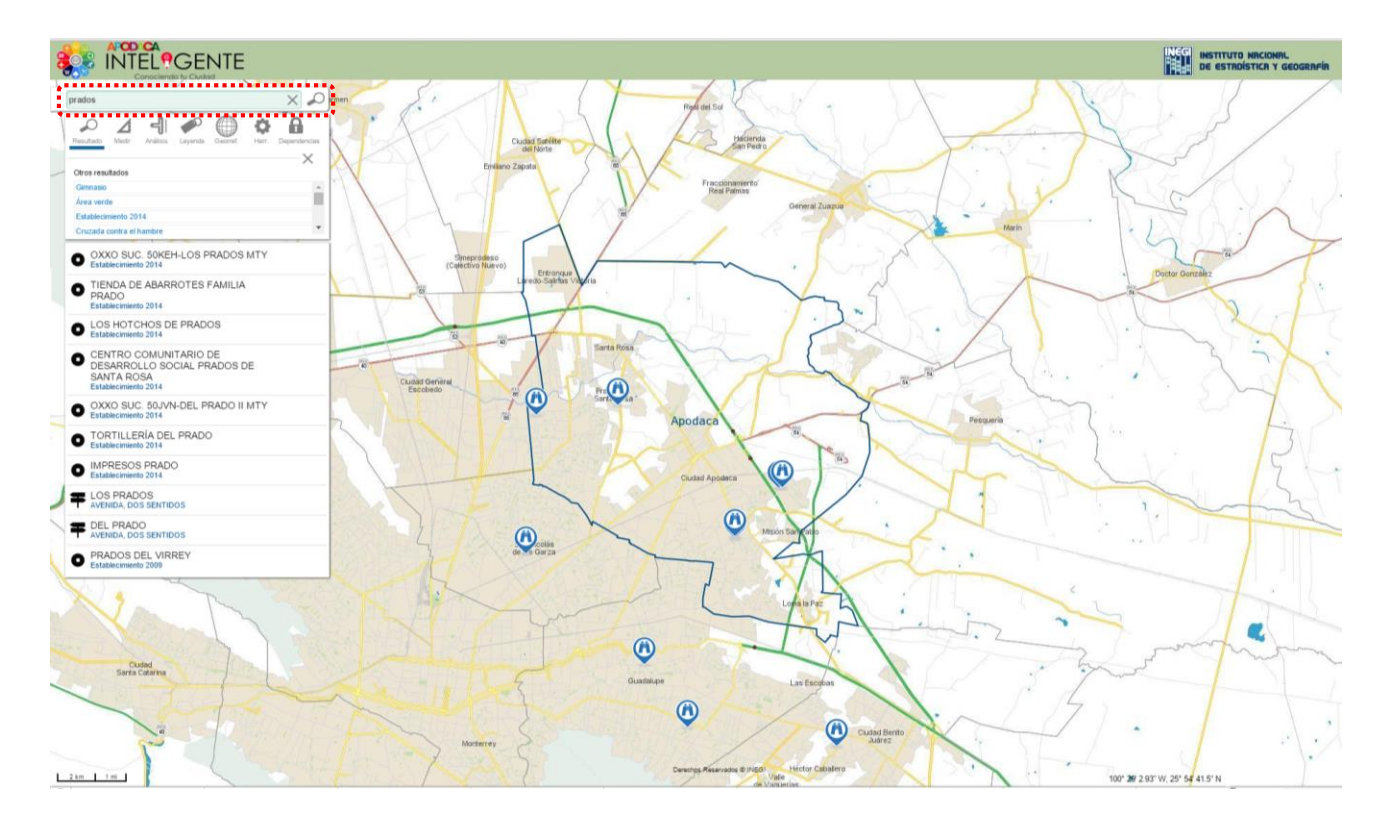

Al hacer clic en el Gimnasio, mostrará la ubicación de Prados de la Cieneguita,

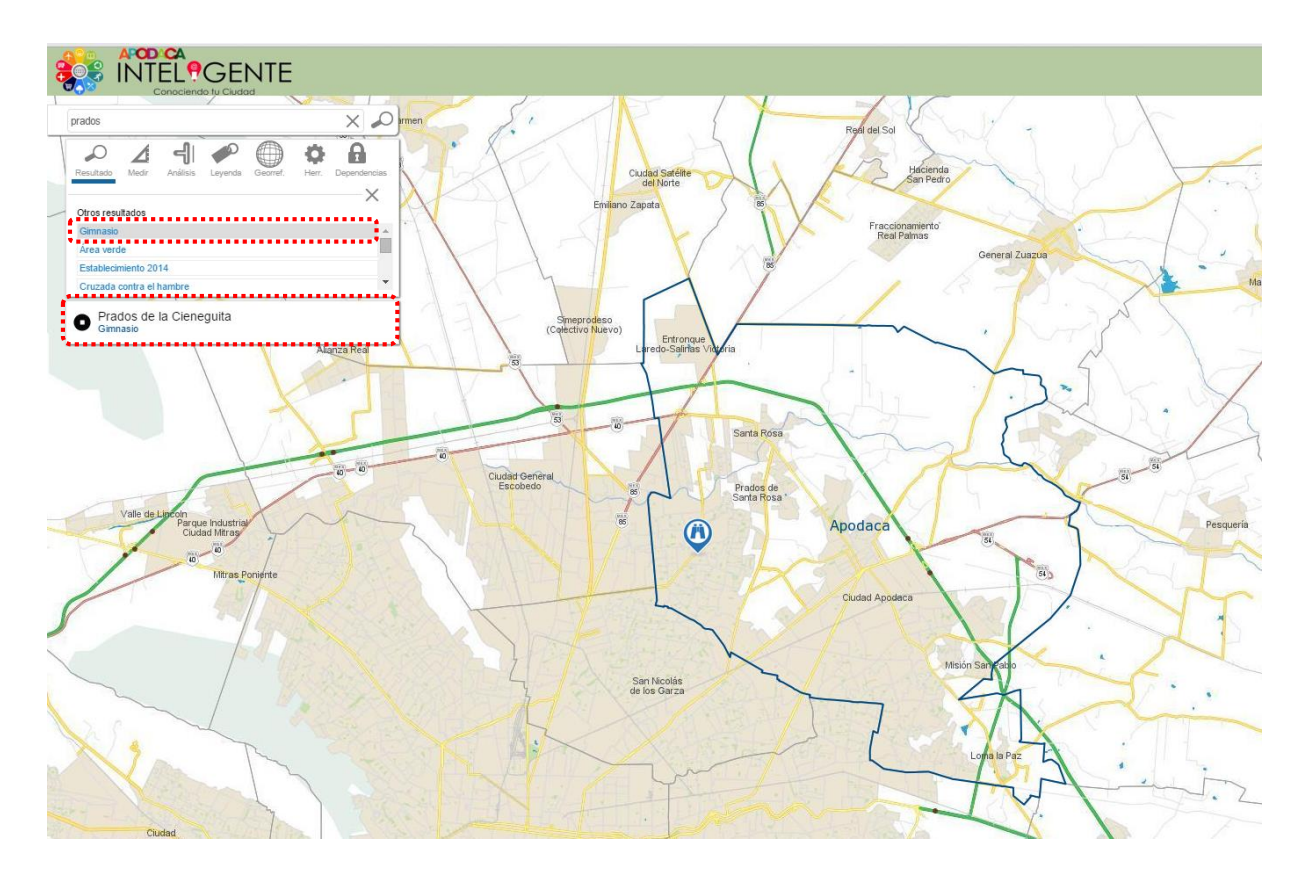

Si el elemento tiene atributos registrados, estos se desplegarán al seleccionarlo del listado, para el caso del gimnasio, se muestran los datos de contacto (Nombre del Administrador, teléfono y cuenta de correo electrónico).

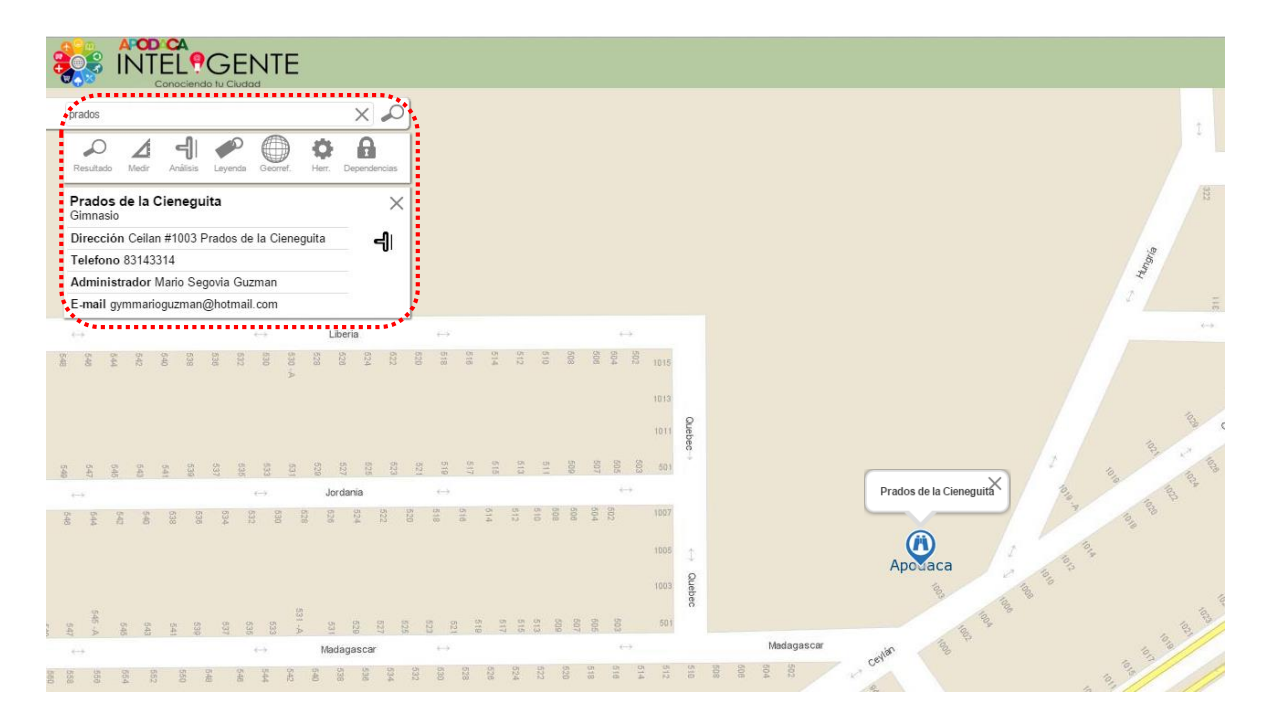

# <span id="page-6-0"></span>**1.2 Medir**

Permite efectuar mediciones sobre el mapa y pueden ser de dos tipos: métrico e inglés; además puede realizarse por área o por distancia. La precisión de la medición depende del nivel de acercamiento, a mayor nivel de acercamiento mayor precisión.

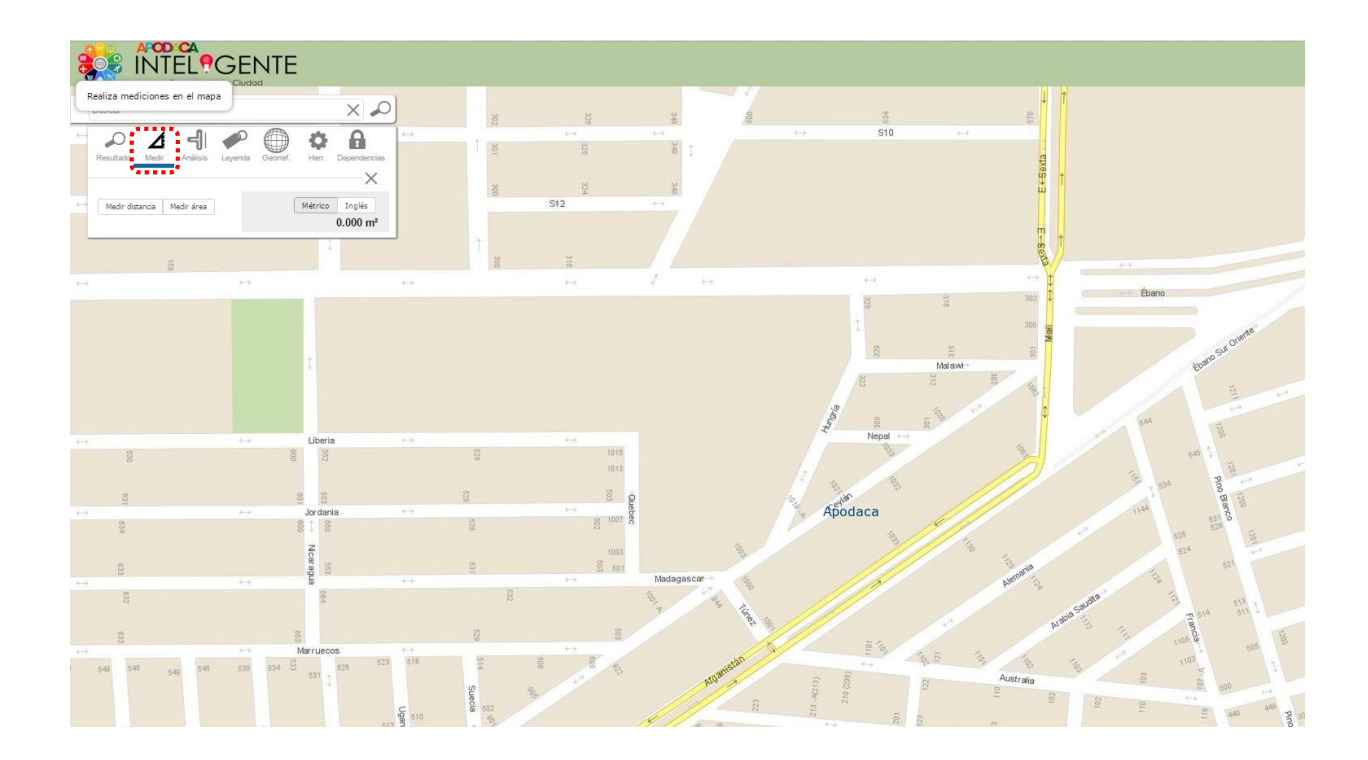

# **Medir Distancia**

Con la opción Medir distancia, dar clic en el punto de inicio y continuar trazando varios vértices a través del segmento a medir, para finalizar damos doble clic en el punto hasta donde se desea conocer la distancia.

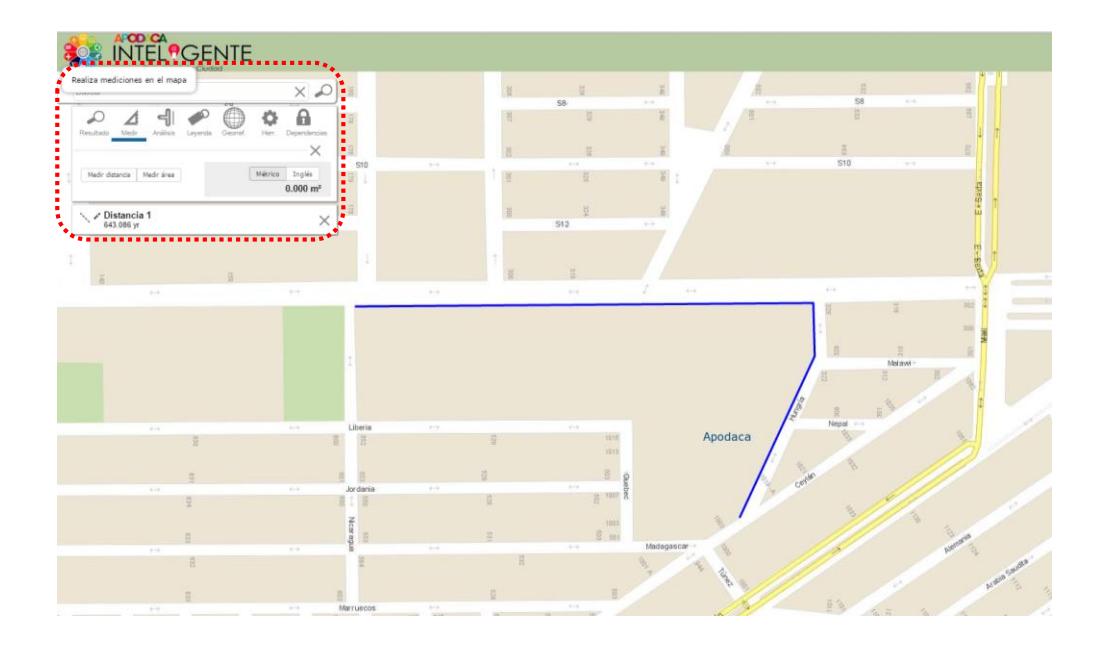

# **Medir Área**

Para Medir área, se define a partir de un punto de inicio y con base a segmentos de recta sucesivos, se completa el polígono deseado dando doble clic, al finalizar se resaltará el polígono trazado y mostrará el valor de acuerdo al sistema métrico elegido.

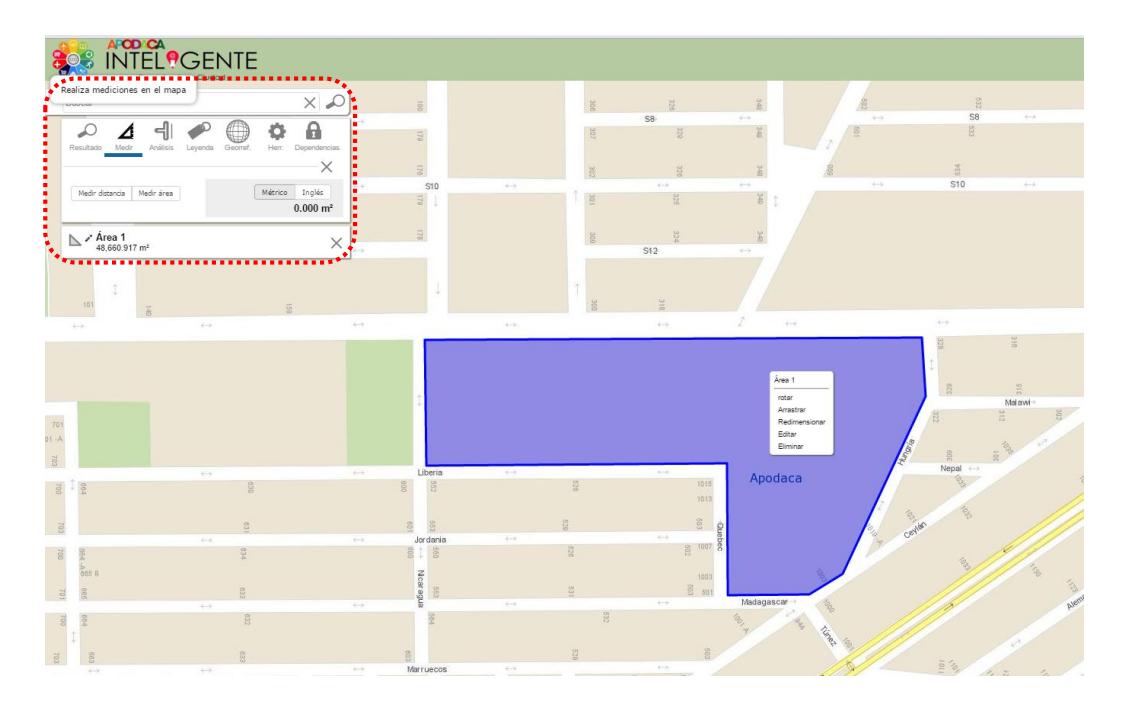

En la medición de áreas, se puede realizar las acciones de: Rotar, Arrastrar, Redimensionar, Editar, Eliminar utilizando el menú contextual del mouse.

<span id="page-8-0"></span>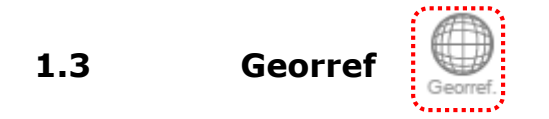

Permite digitalizar en el mapa, ya sea un punto, línea o polígono. Al seleccionar alguna de estas opciones, se abre un cuadro de diálogo en el que se puede capturar información de referencia.

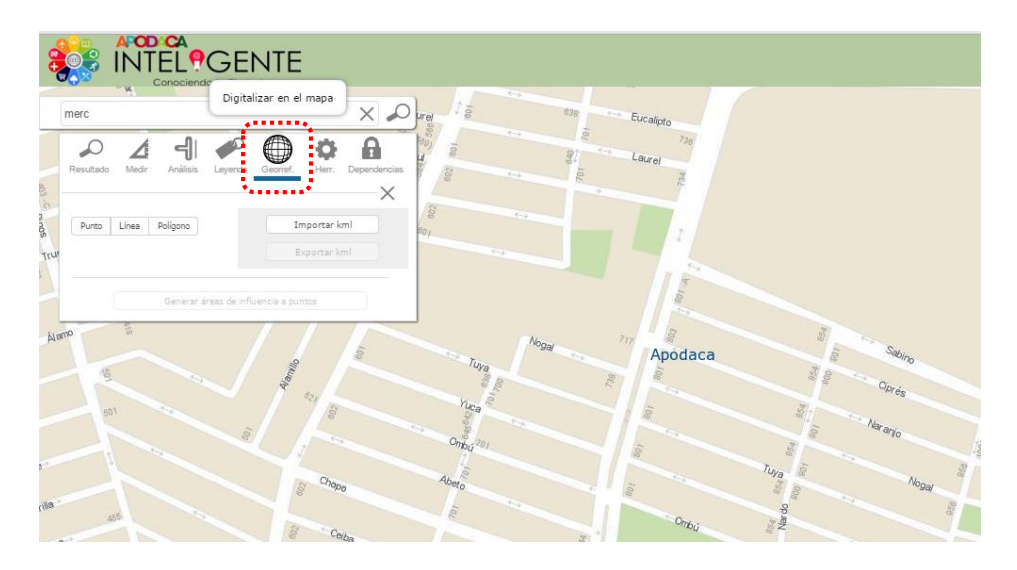

A continuación se explica cada una de las opciones disponibles:

#### **Punto**

Se da un clic en el sitio a digitalizar, y en la caja de diálogo se solicita información asociada con el punto.

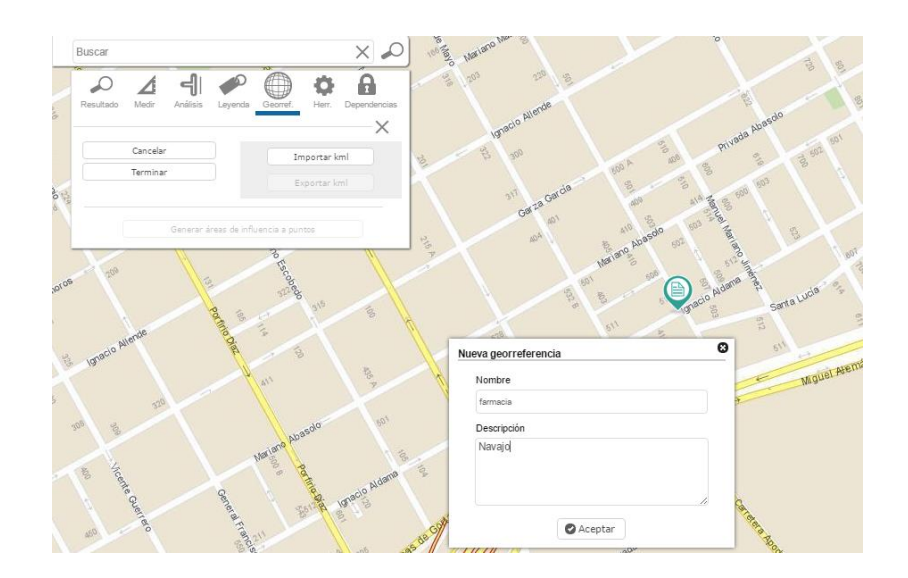

Al dar aceptar, se despliega en la parte inferior de la barra de las herramientas la información capturada.

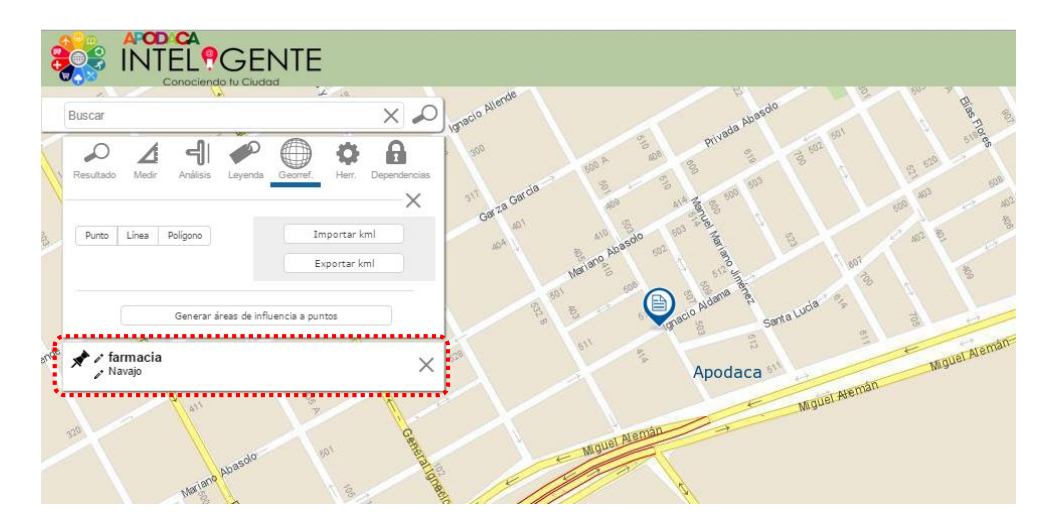

#### **Línea**

Permite definir un trazo lineal a partir de un punto de inicio a un punto final, puede realizarse definiendo varios segmentos y se concluye dando doble clic en el punto en donde se desea concluir.

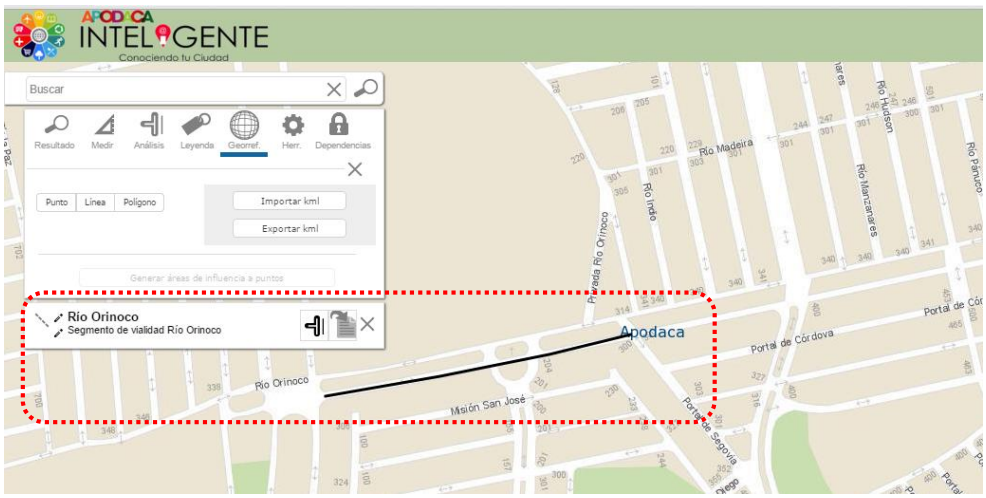

#### **Polígono**

Se define a partir de un punto de inicio y con base a segmentos de recta sucesivos, se completa el polígono deseado dando doble clic.

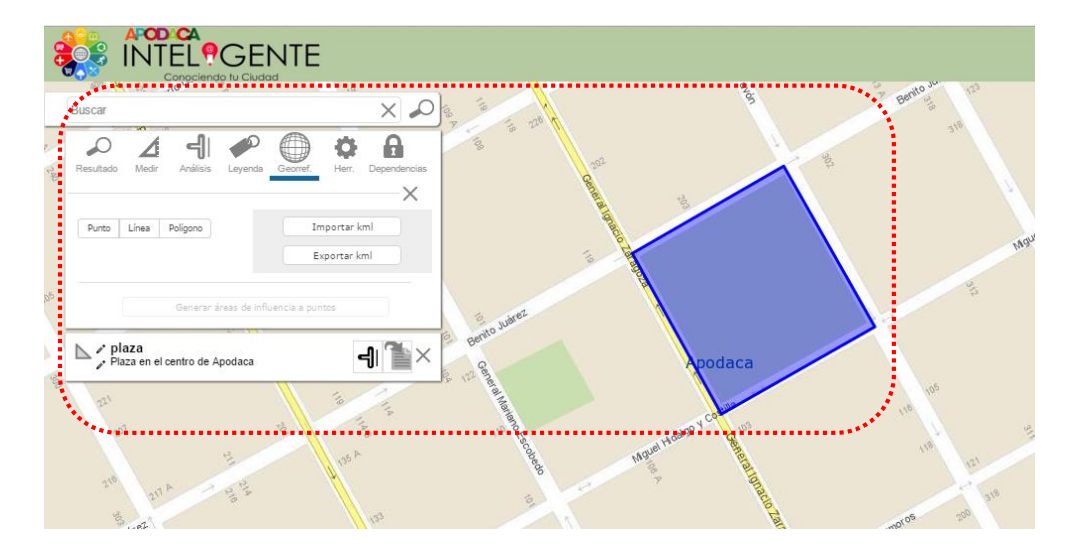

#### **Importar o exportar archivos kml**

Esta opción se utiliza para importar o exportar, a partir de un archivo kml, los elementos ya sea de tipo punto, línea o polígono.

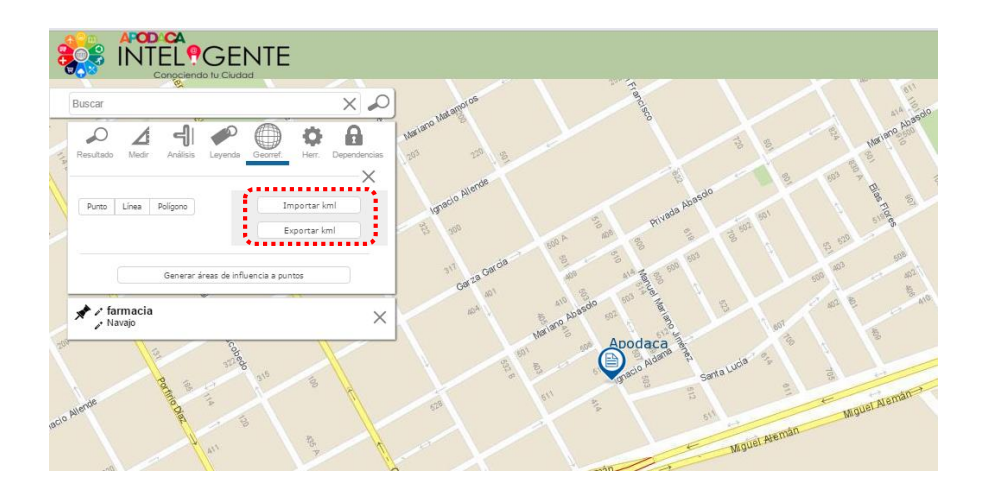

Al seleccionar el botón Importar kml, se abrirá la ventana en donde se puede elegir la ruta donde se encuentra el archivo.

Con la opción Exportar kml, se guardan los elementos digitalizados con la herramienta de georref, a un archivo con formato kml, el cual viene comprimido en el zip de autodescarga. (Carpeta por default C:\Usuarios\cuenta\_windows\Descargas).

#### <span id="page-11-0"></span>**1.4 Análisis espacial (áreas de influencia)**

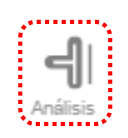

Esta opción se utiliza en conjunto con un elemento (punto, línea o polígono), y permite crear zonas alrededor del elemento seleccionado, utilizando un rango de distancias, a partir del cual se acota la región (área de influencia o *buffer*) para analizar.

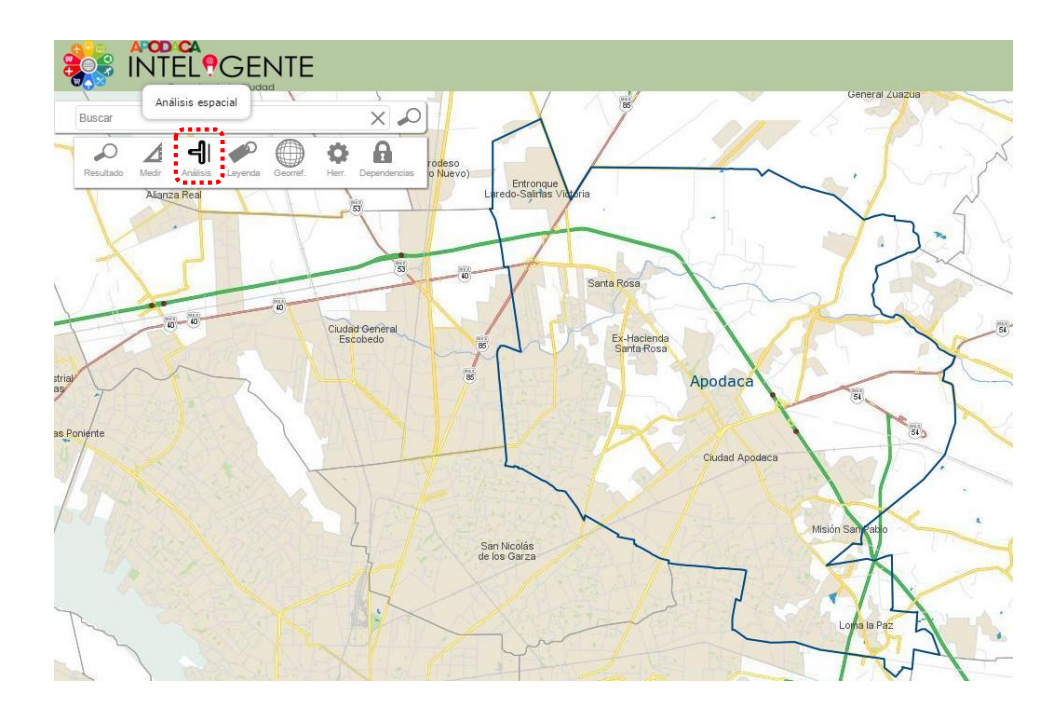

Para crear un área de influencia, se puede realizar utilizando la opción de *Georref* explicada en el punto 1.3 o mediante los elementos existentes en la información disponible.

#### **Mediante herramienta Georref**

Pulsando el botón **Generar áreas de influencia a puntos**, se abrirá la ventana en donde se indicará la distancia en metros a partir del punto en donde se desea realizar el análisis.

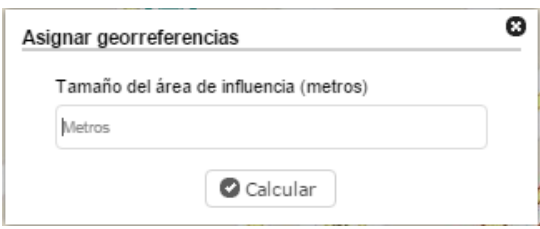

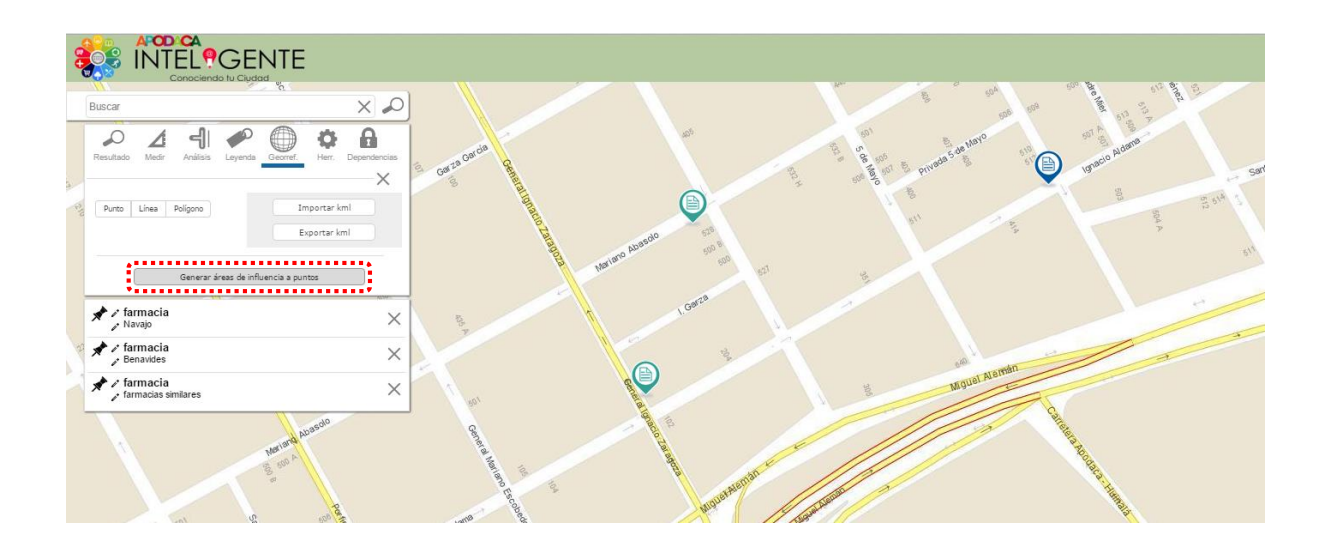

A cada elemento se le puede generar un área de selección con diferente tamaño, para lo cual se realiza seleccionándolo de la lista.

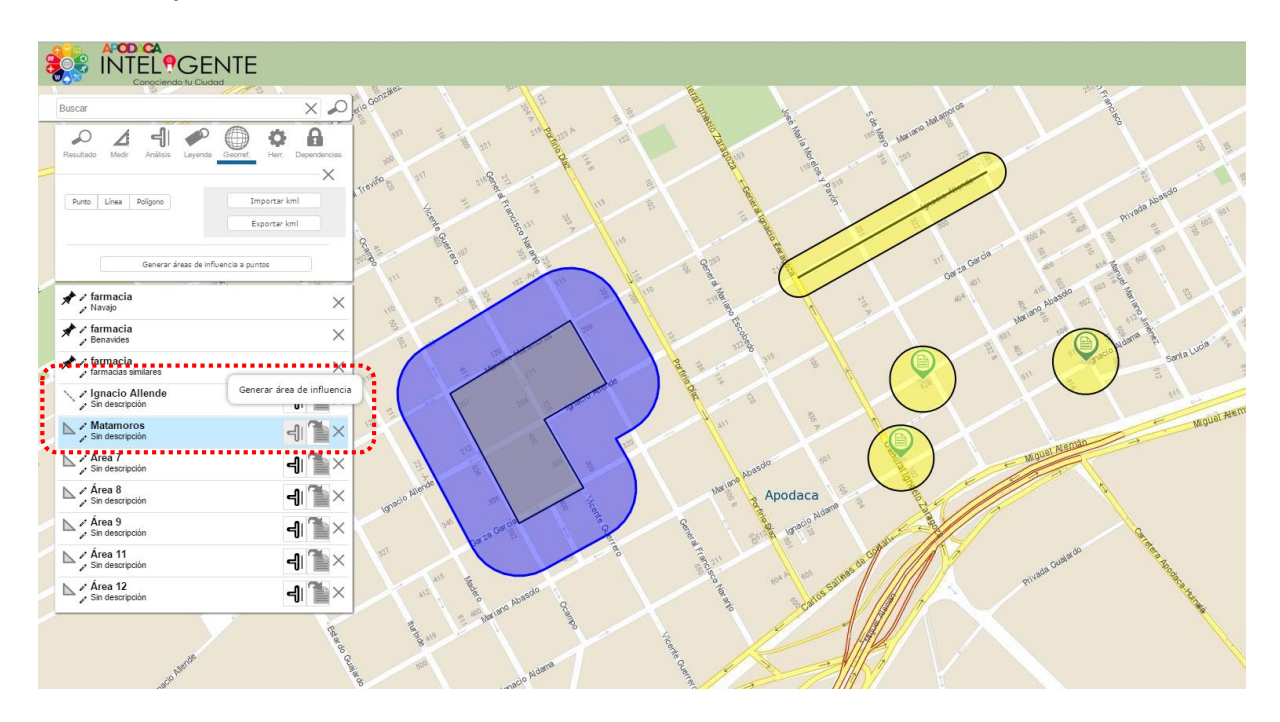

Al seleccionar un área de influencia, se habilitará la opción de análisis transversal , la cual sirve para generar el reporte con datos de establecimientos, variables climáticas, uso de suelo y vegetación, centros de asistencia médica, infraestructura humana y un resumen en torno al área de selección.

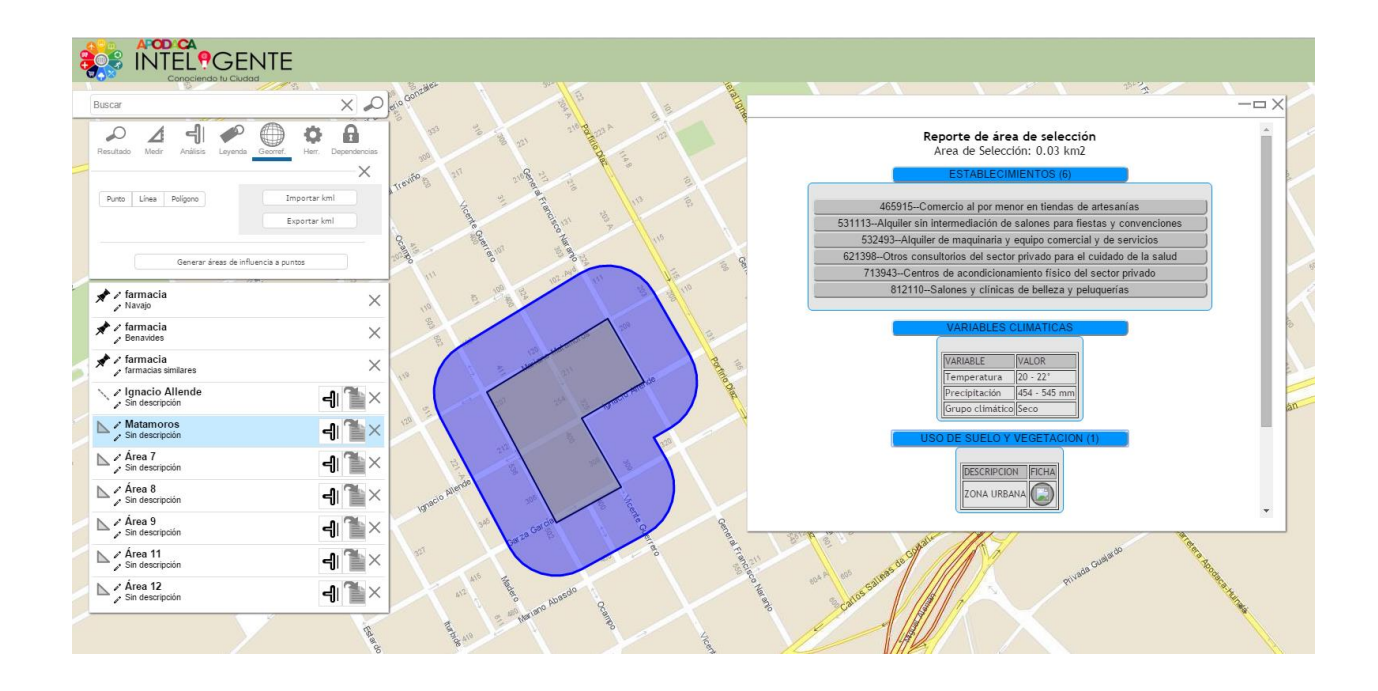

#### **Mediante elementos existentes**

Al dar clic en un elemento en el mapa o en alguna ubicación de interés, se desplegará en la ventana la información del punto junto con el icono "**i**", al pulsarlo se podrá elegir la herramienta de análisis.

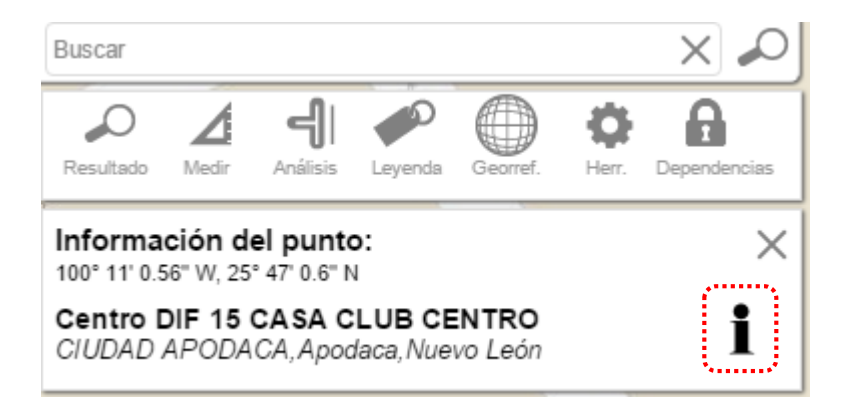

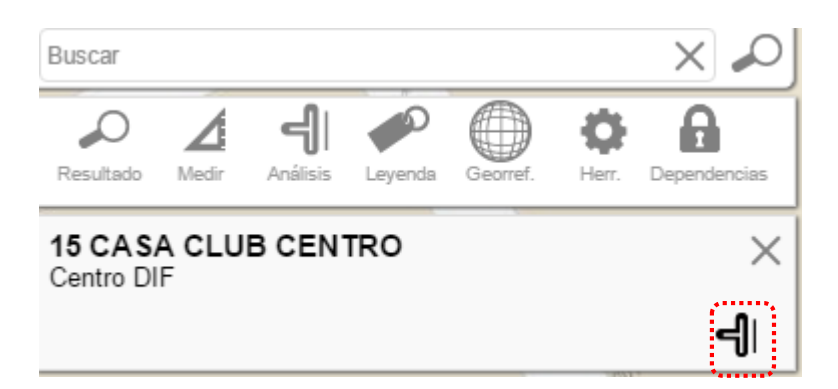

Al seleccionar el icono de análisis  $\blacksquare$  solicitará se indique el área de influencia.

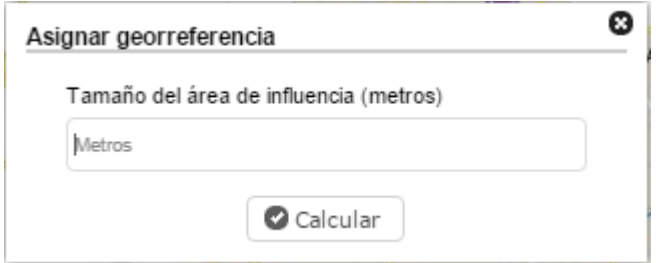

Se creará el área para análisis.

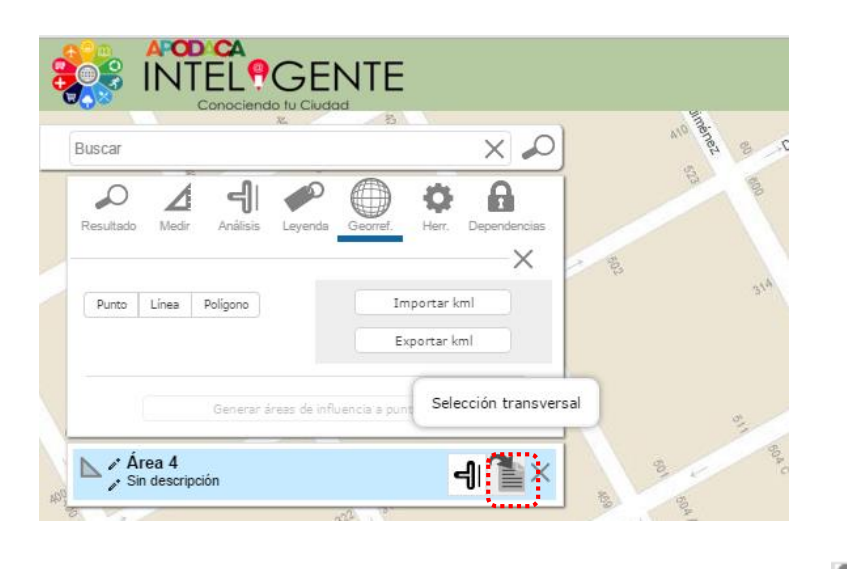

Seleccionando la opción de selección transversal

Se despliega el reporte con datos de establecimientos, variables climáticas, uso de suelo y vegetación, centros de asistencia médica, infraestructura humana y un resumen en torno al área de selección.

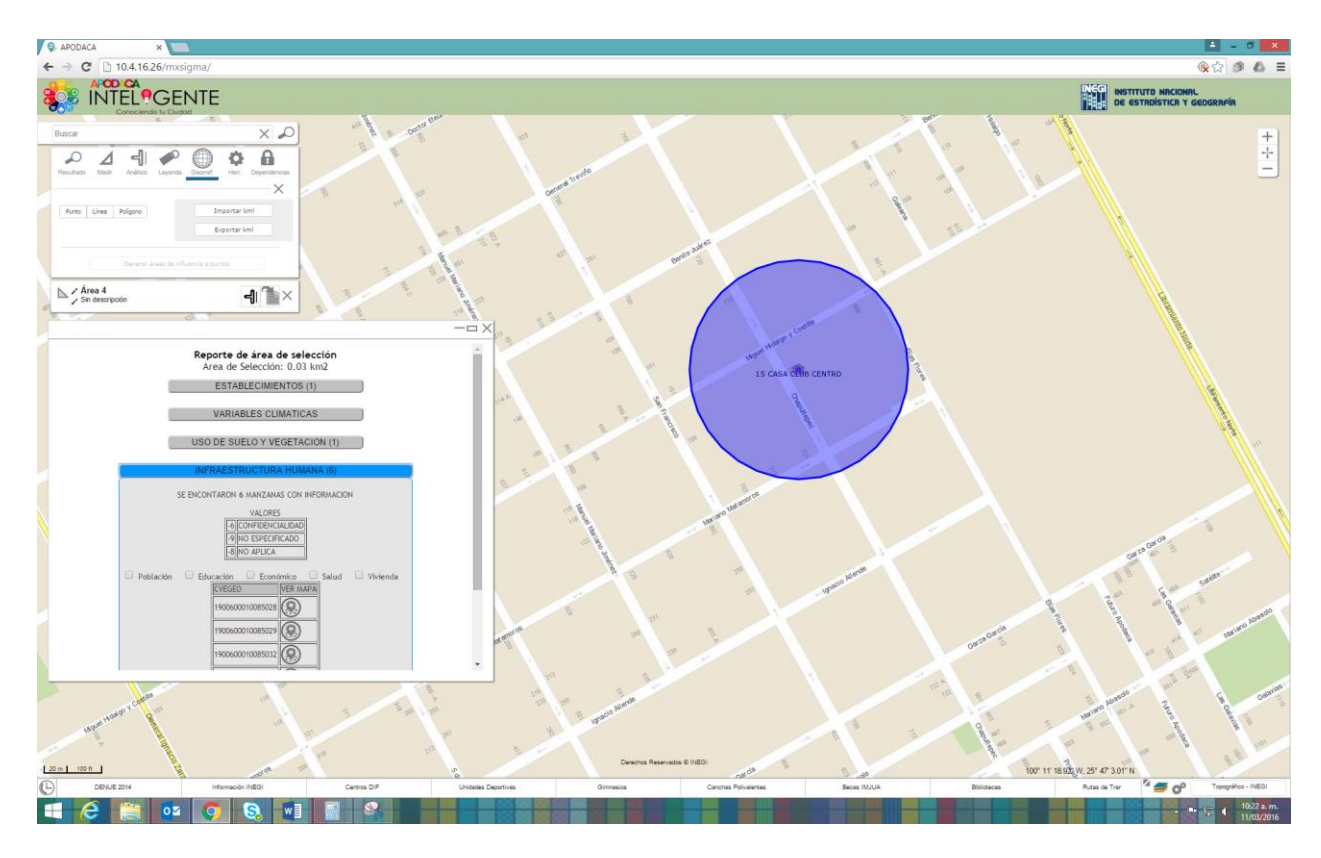

<span id="page-16-0"></span>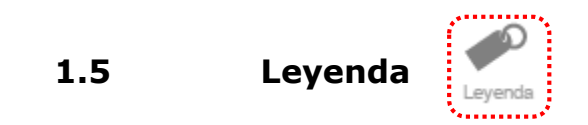

Muestra la simbología del mapa y de acuerdo al proyecto o información que se está consultando.

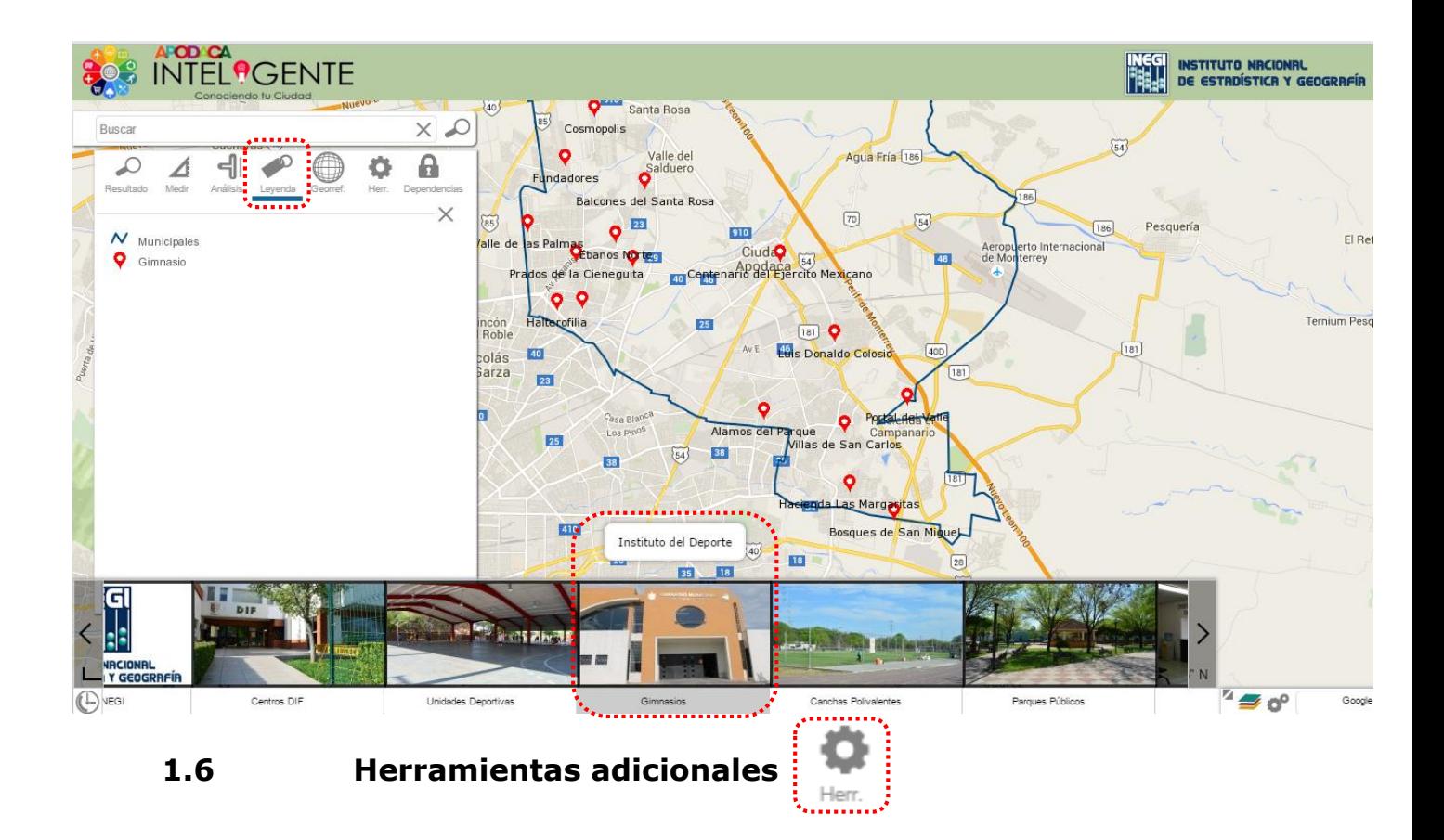

<span id="page-17-0"></span>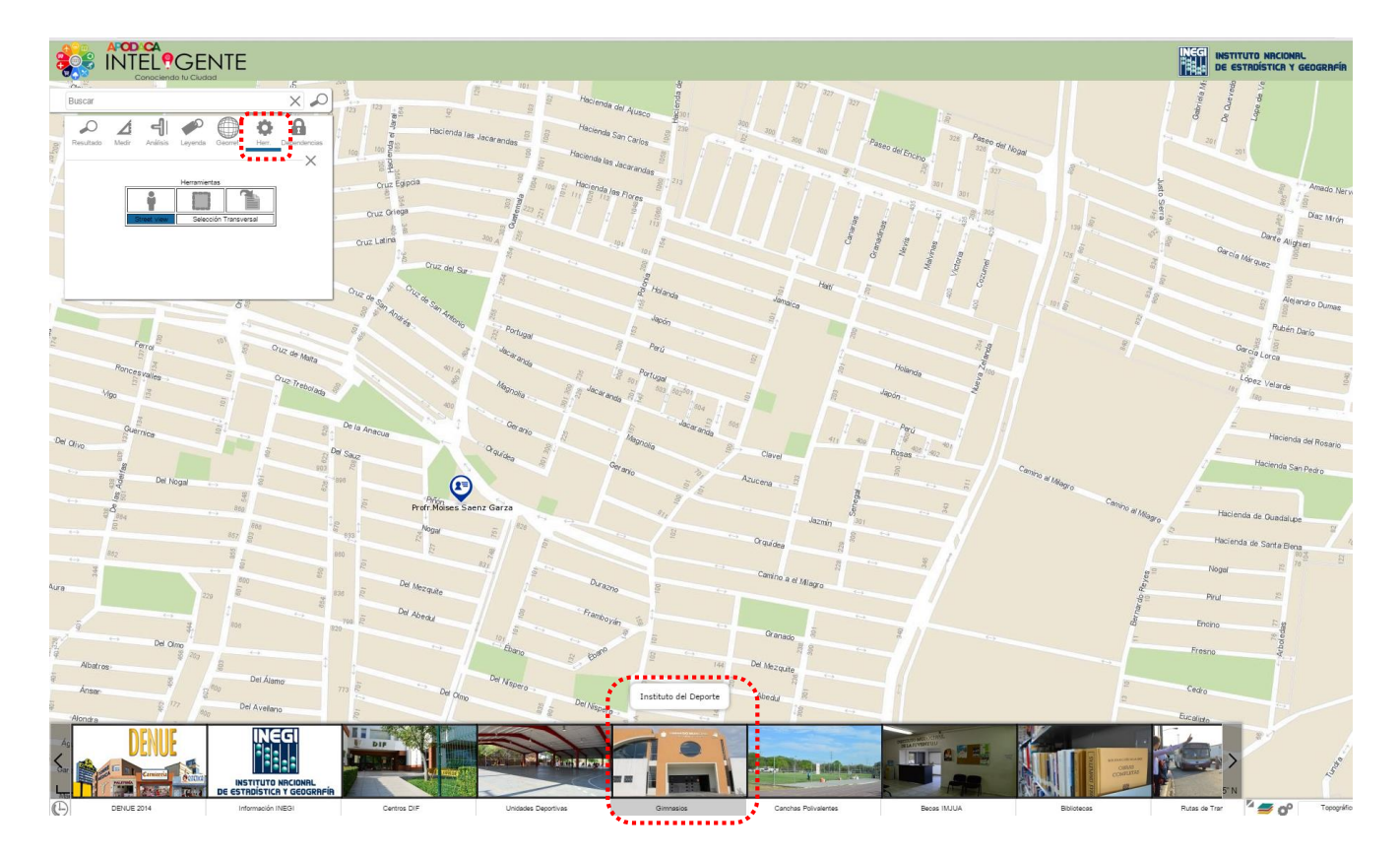

#### **Street view**

Al tener habilitada la opción, y dar clic en el punto a donde se desea ingresar se abrirá la vista de calle en la misma ventana con la que se está trabajando

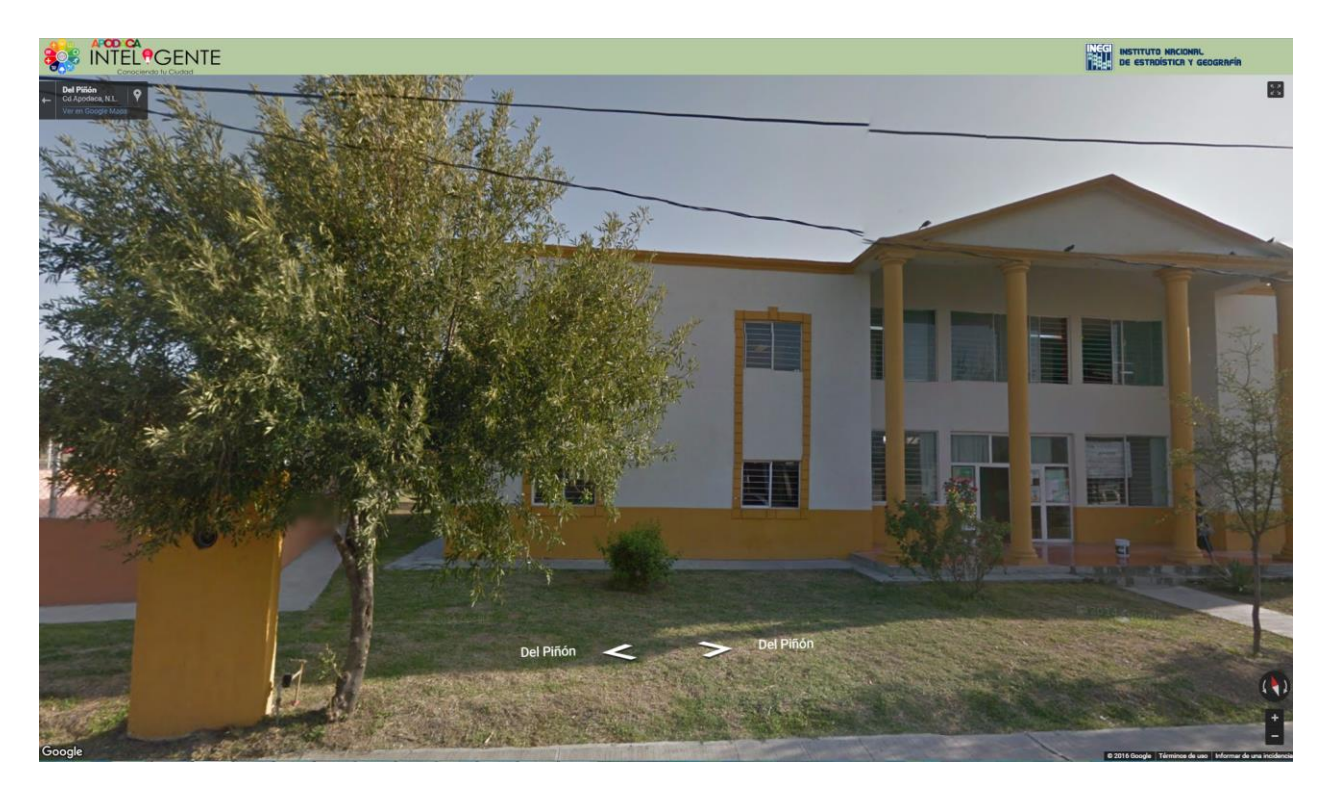

En los extremos aparecen las herramientas para realizar zoom **et alguma**, girar vista

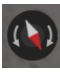

<sup>(1</sup>)</sup>, pantalla completa<sup>[5]</sup> y regreso<sup>[1]</sup>

## **Selección Transversal**

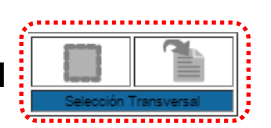

Para realizar la selección y la consulta de una determinada área se utilizan estas dos herramientas.

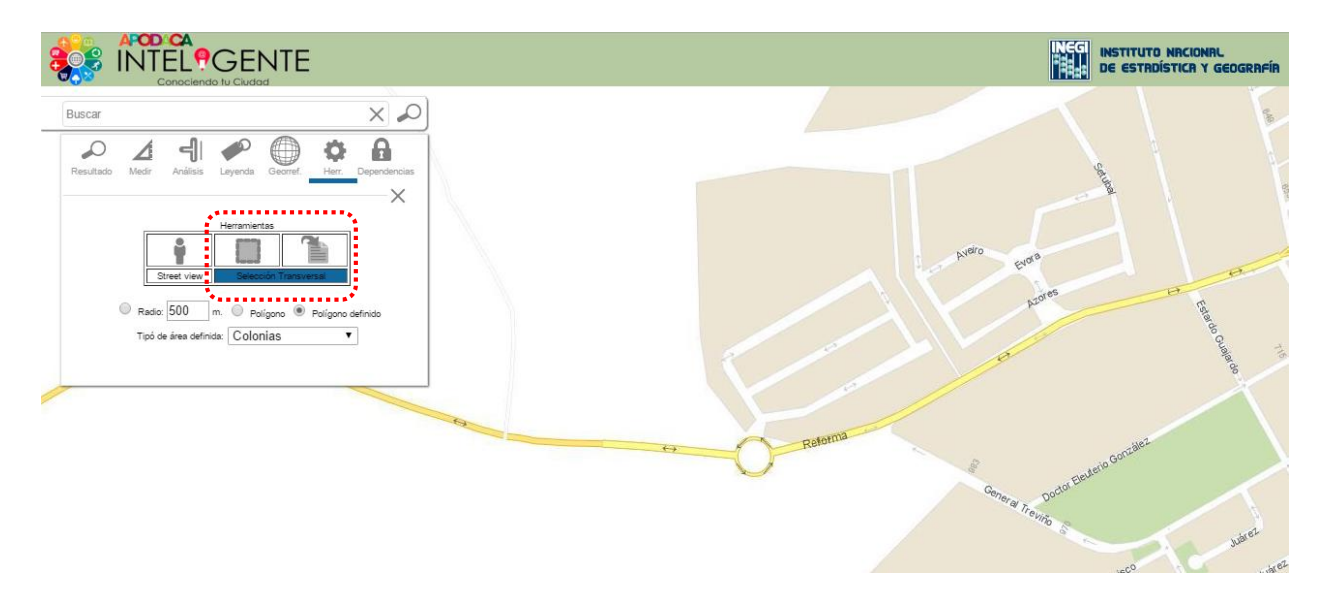

La selección se puede realizar con las opciones de: Radio, Polígono y Polígono definido, en esta última opción se pueden elegir Colonias o algún Área Geoestadística Básica (Agebs).

Para la selección de polígono definido por colonia, se realizará un ejemplo con el tema INEGI.

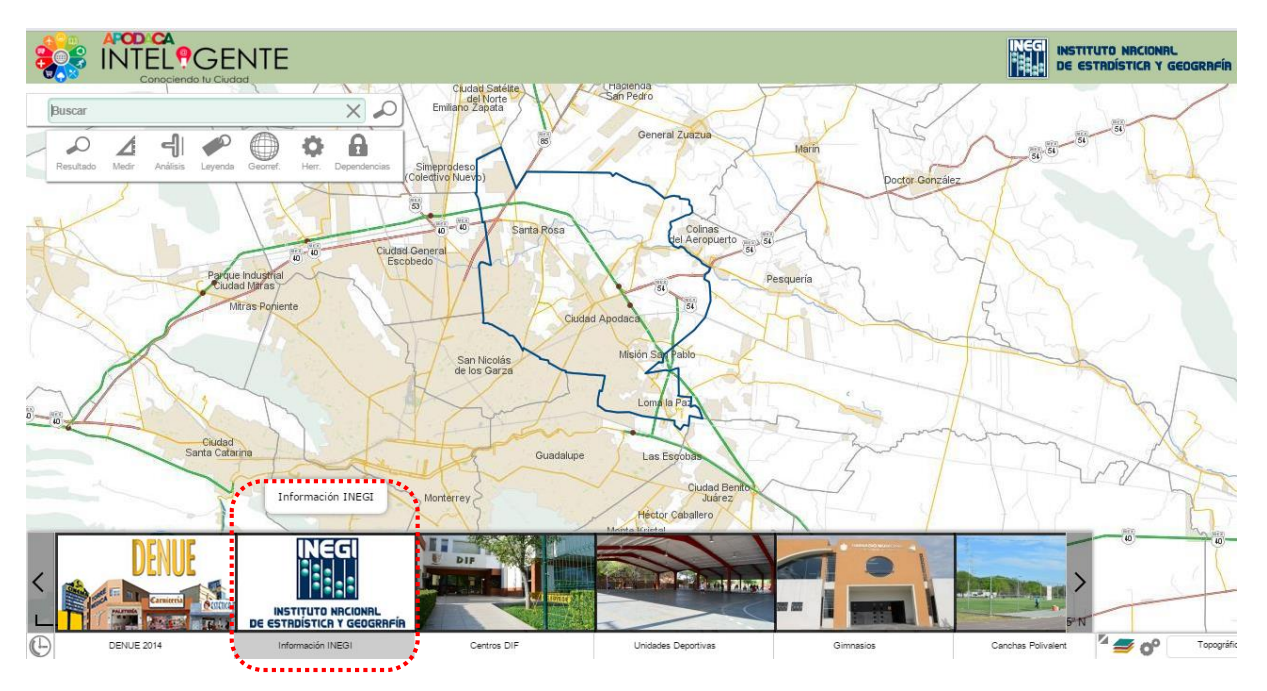

#### Se eligen la capa de colonias y sus etiquetas

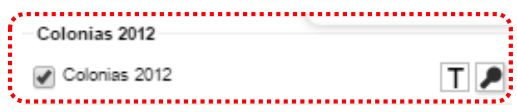

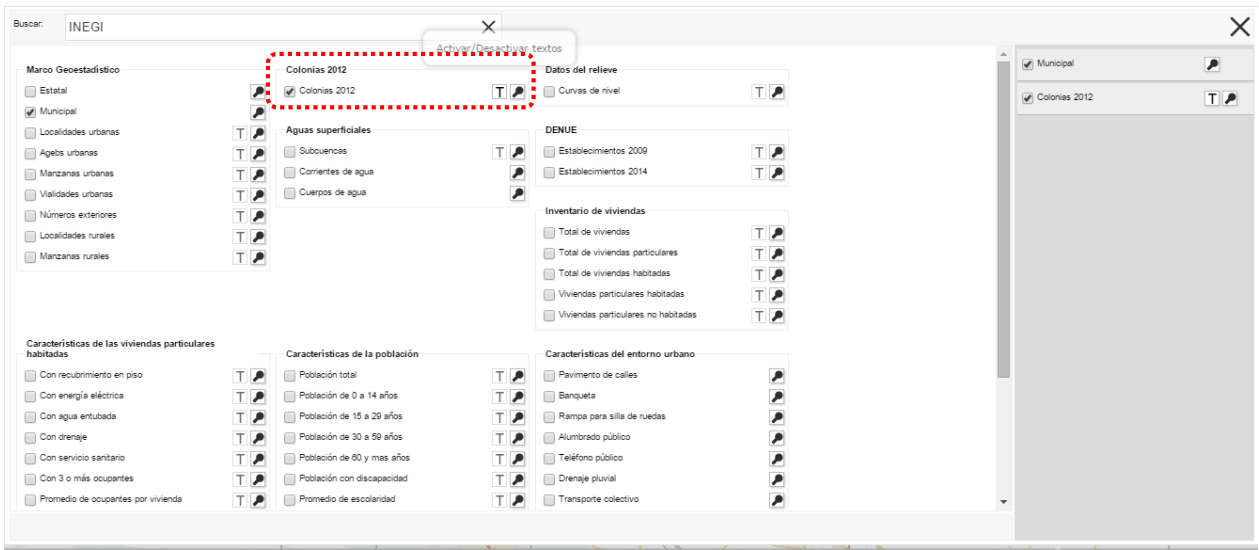

Se ubica la colonia de interés y se da clic para su selección, en este caso se eligió la colonia "*Jardines del Virrey*", con esta acción se delimita el polígono sobre el cuál se obtendrá información pulsando el botón  $\left[\begin{array}{ccc} \bullet & \bullet \\ \bullet & \bullet \end{array}\right]$ 

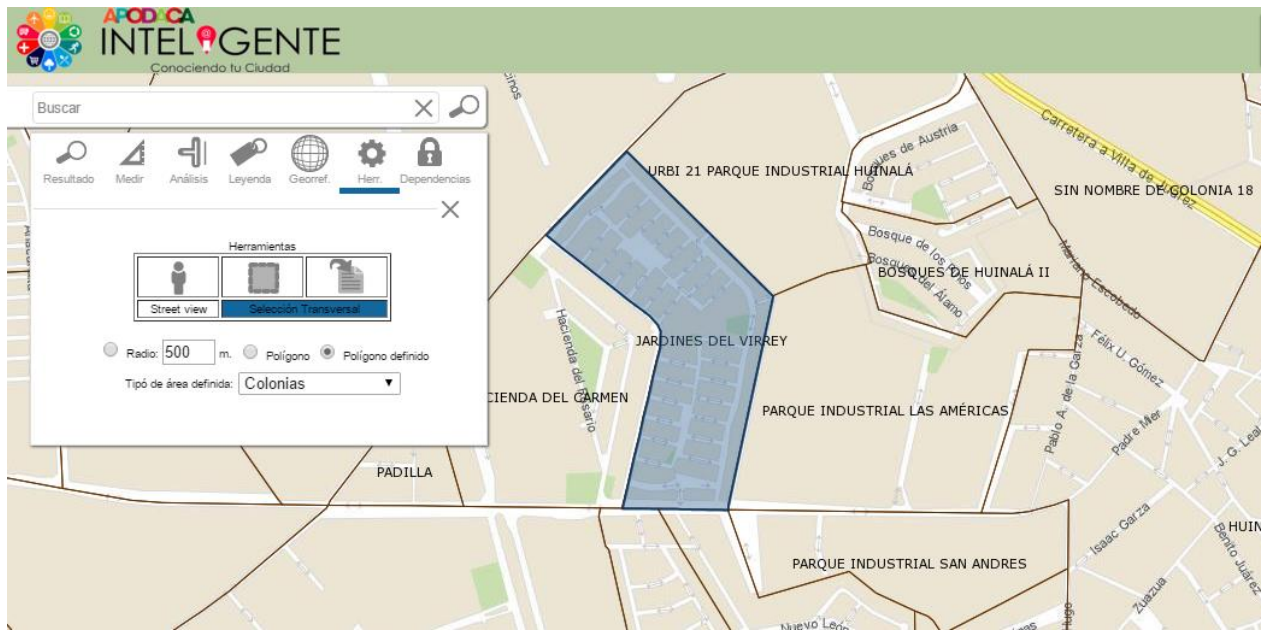

Resultado de la consulta de la colonia "*Jardines del Virrey*"

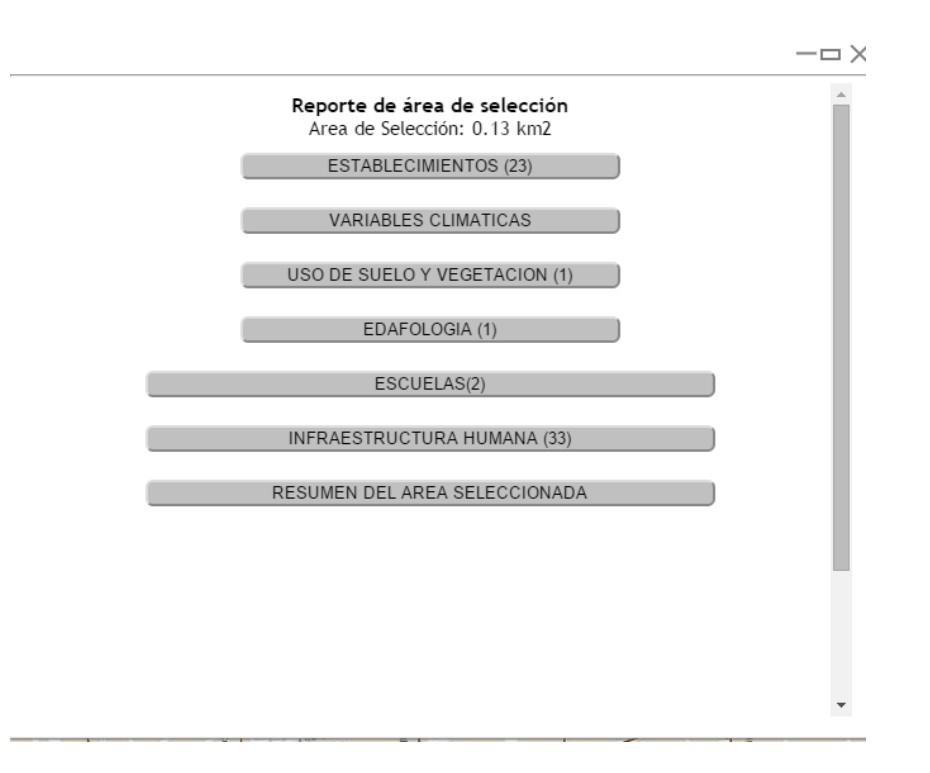

<span id="page-22-0"></span>**1.7 Herramientas para visualizar la información integrada**

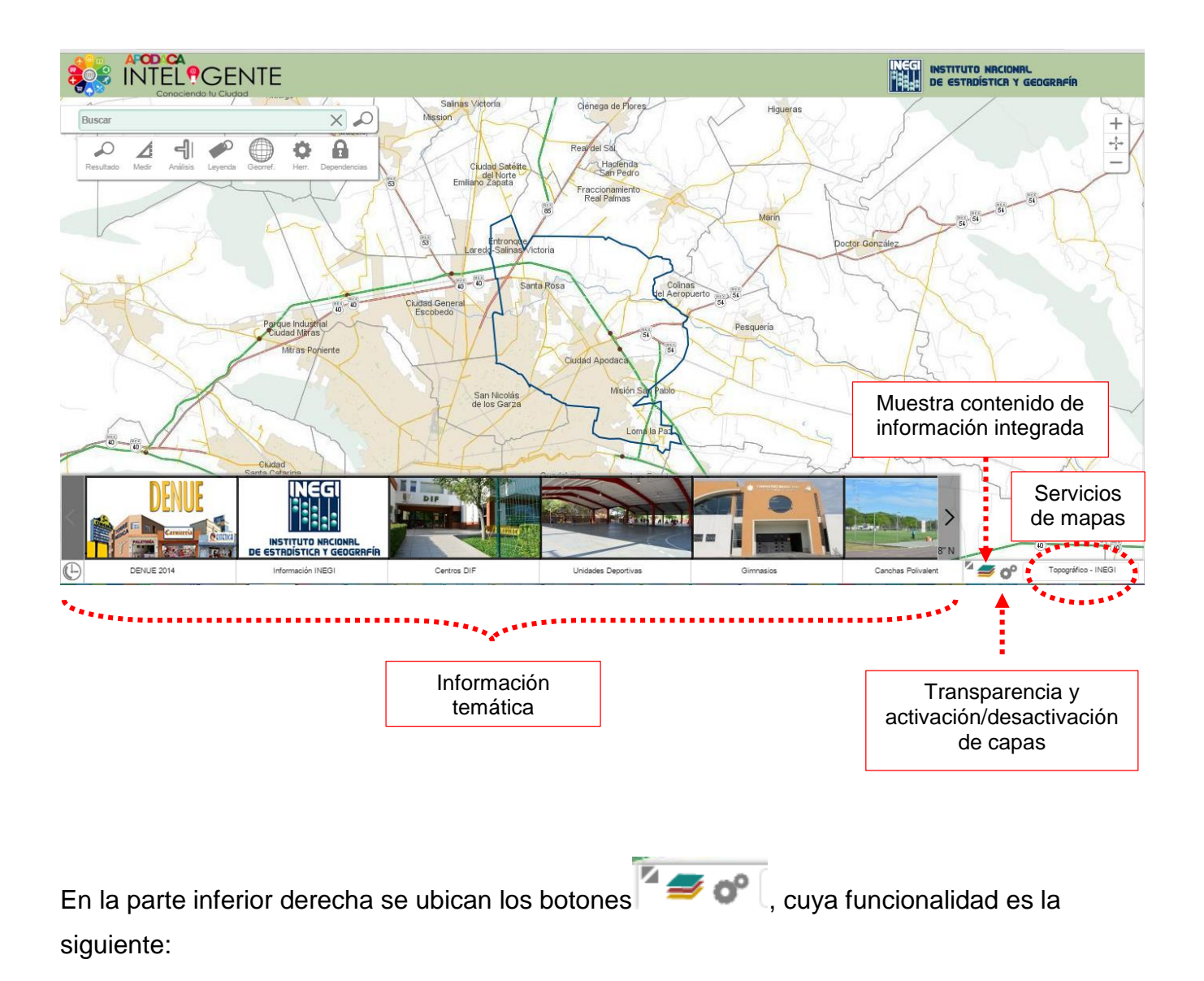

Al dar clic en el icono circulado en rojo, se despliega un mapa contextual, el cual define el área geográfica donde está ubicada la información desplegada.

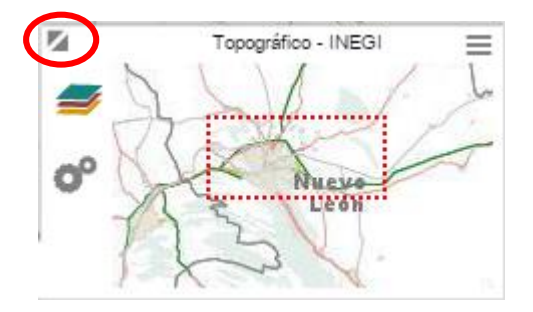

Seleccionando el icono  $\leq$ , se muestra el panel con toda la información disponible y que puede ser seleccionada para su visualización.

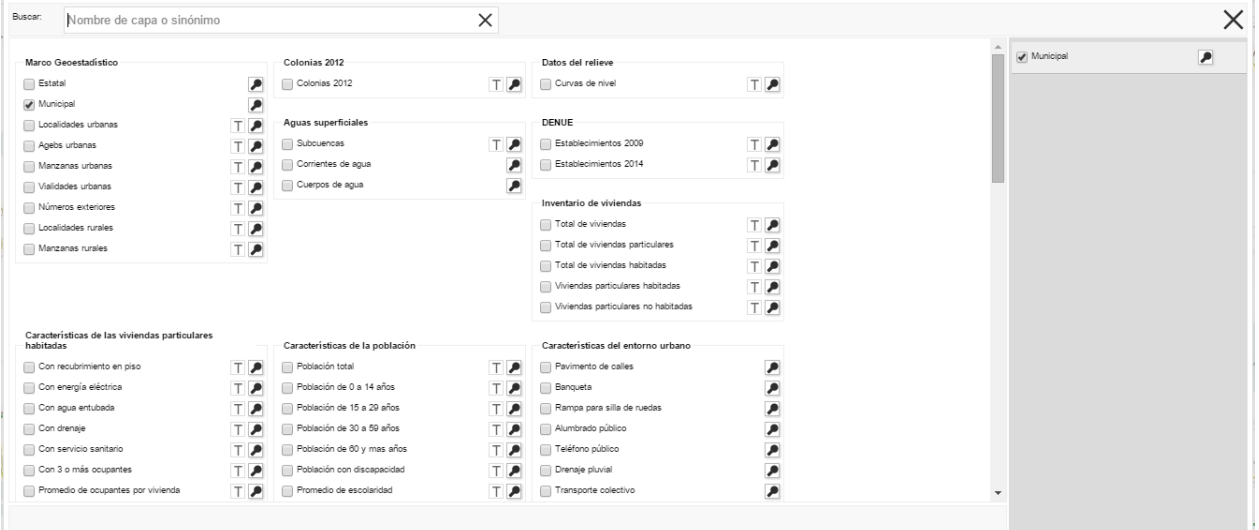

La opción <sup>cop</sup>, desplegará una ventana con las capas activas y con la barra de transparencia, se podrá aplicar un grado de transparencia a todas las capas activas, de igual manera una capa activa se podrá quitar seleccionando X

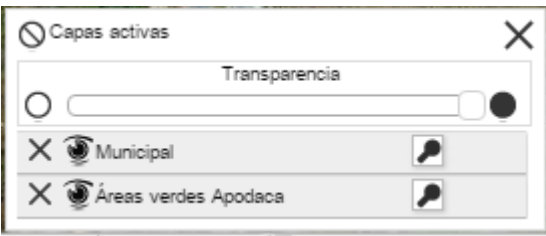

En la esquina inferior derecha, se ubica la opción  $\Box$ Topográfico - INEGI | , la cual despliega diversos servicios de mapas (WMS), que se podrán seleccionar como capa base. Topográfico - INEGI

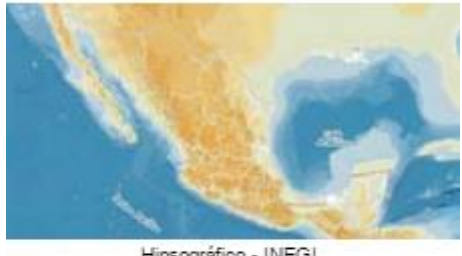

Hipsográfico - INEGI

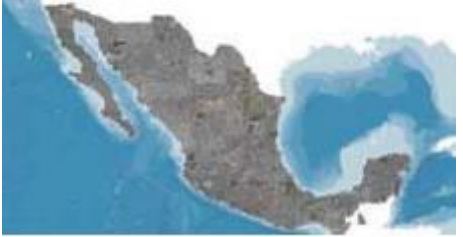

Ortofotos - INEGI

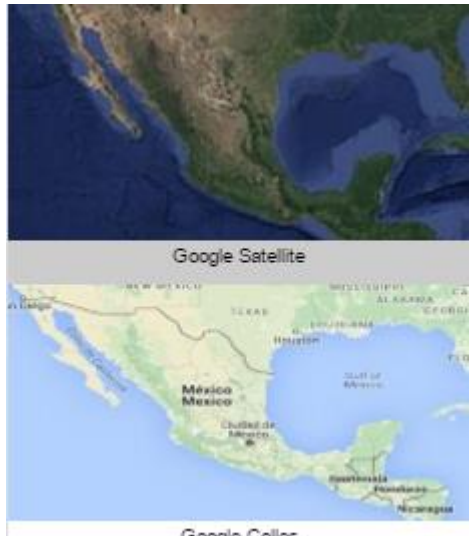

Google Calles

# <span id="page-25-0"></span>**2. Información temática**

En la parte inferior, se encuentra información organizada por temas e identificada por una imagen representativa, contiene información del municipio y del INEGI. Para poder visualizar esta información basta con darle un clic sobre la imagen.

#### <span id="page-25-1"></span>**2.1 Ejemplo información temática (mercados rodantes)**

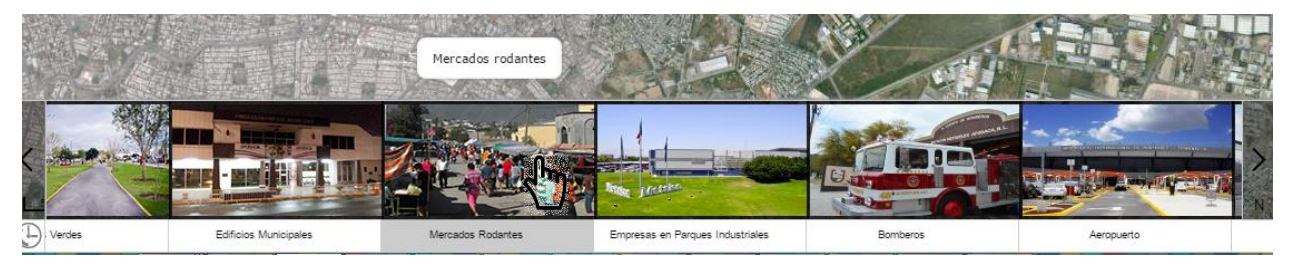

Seleccionar del contenido temático los mercados rodantes

En el mapa se podrá visualizar en donde se encuentran ubicados los mercados y se distingue por color de acuerdo al día en que operan, para conocer a que color corresponde el día, se utiliza la opción de Leyenda , contenida en la barra de herramientas básicas.

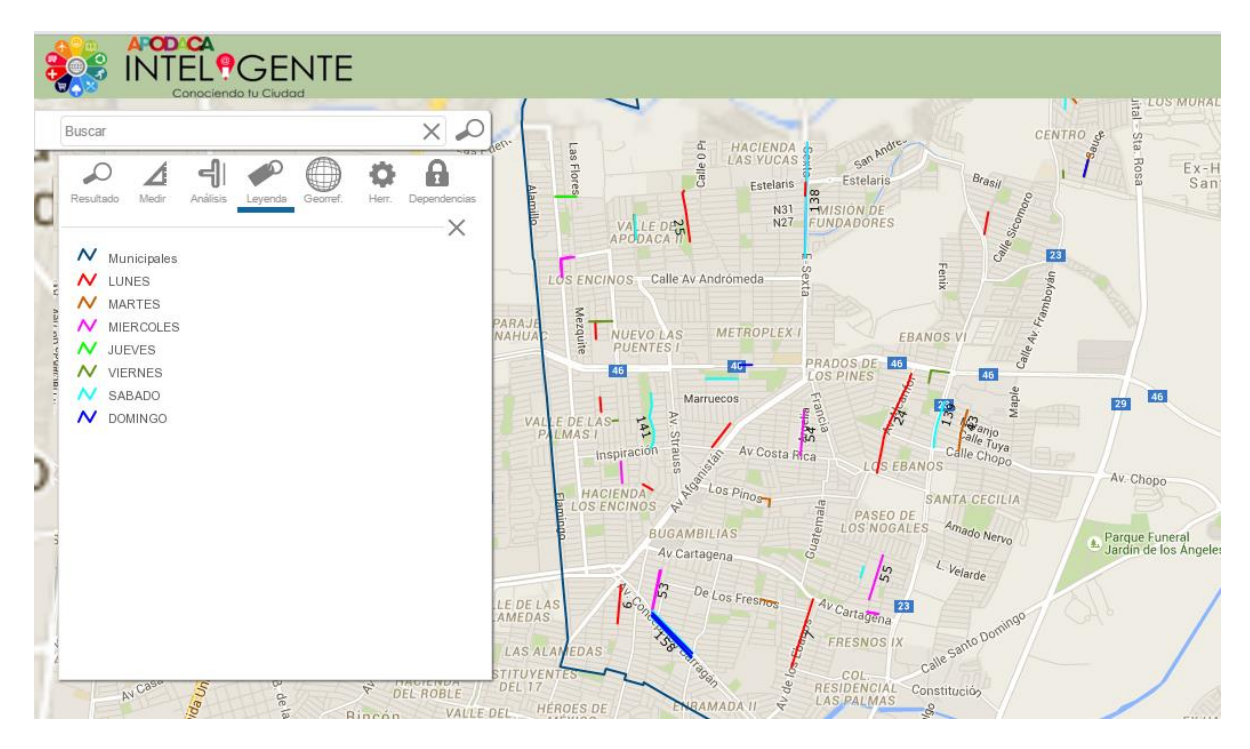

#### **2.1 Ejemplo información temática (DENUE)**

<span id="page-26-0"></span>Al seleccionar del contenido temático DENUE (Directorio Estadístico Nacional de Unidades Económicas), que es información del INEGI, se mostrará la siguiente ventana:

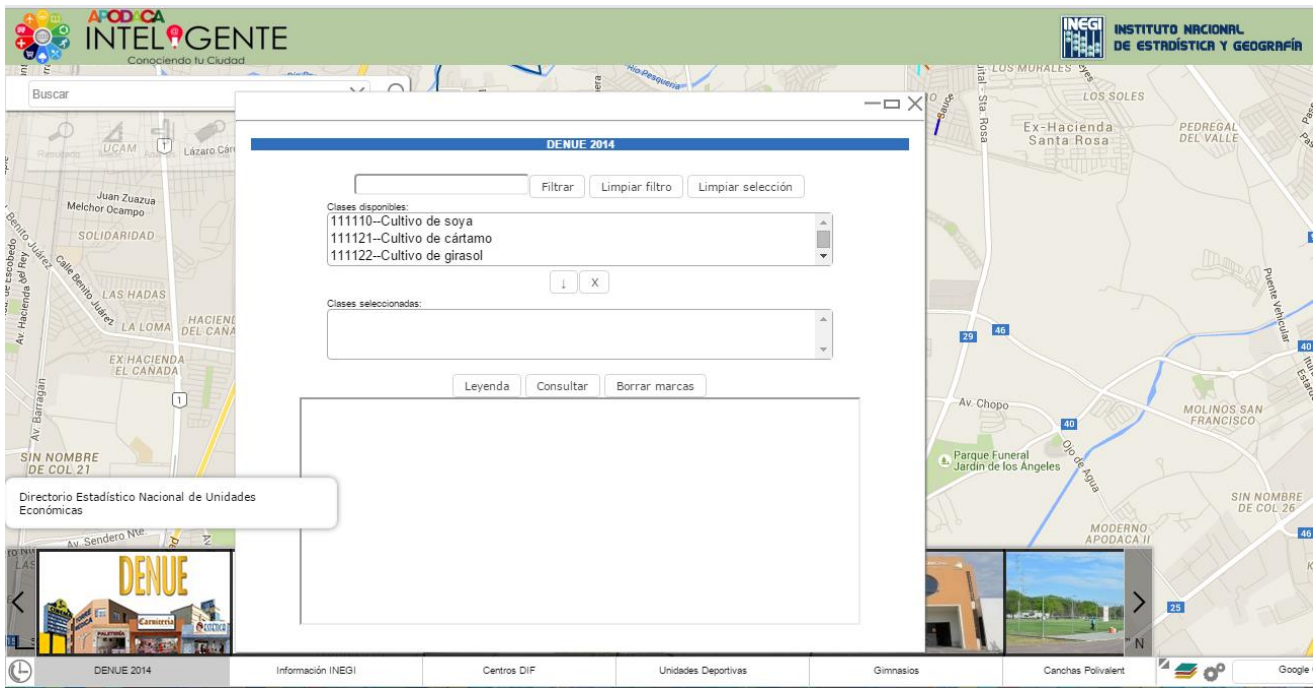

Esta opción permite elaborar mapas temáticos a partir de una o más clases de actividad económica, de acuerdo al Sistema de Clasificación Industrial de América del Norte (SCIAN), para seleccionar dichas clases, se puede realizar de dos maneras, la primera es seleccionando directamente de la lista desplegable o bien utilizando el filtro para su búsqueda el cual se realiza sobre la descripción de la clase.

Por ejemplo, al seleccionar la palabra escuela en el filtro, se muestran las clases asociadas al nombre buscado:

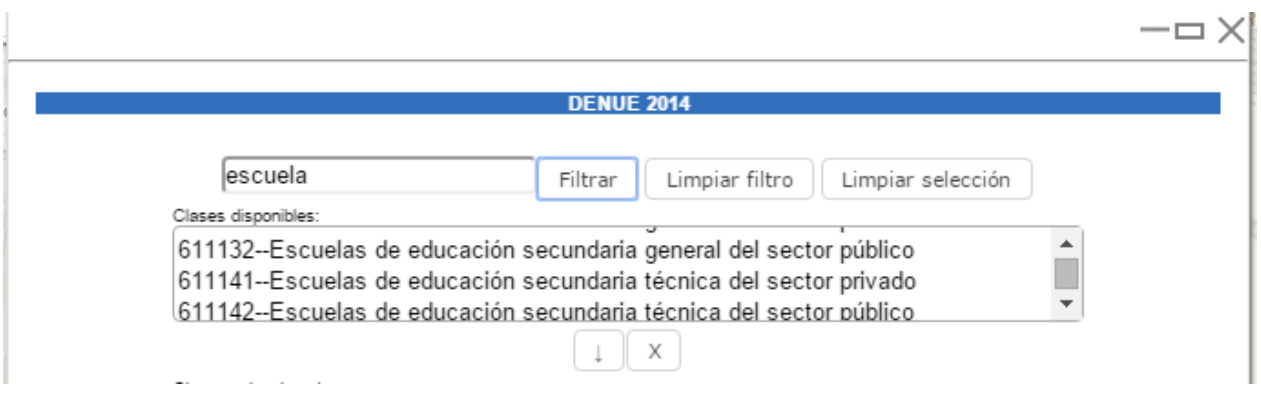

En seguida se seleccionan de este listado las primarias y las secundarias del sector público:

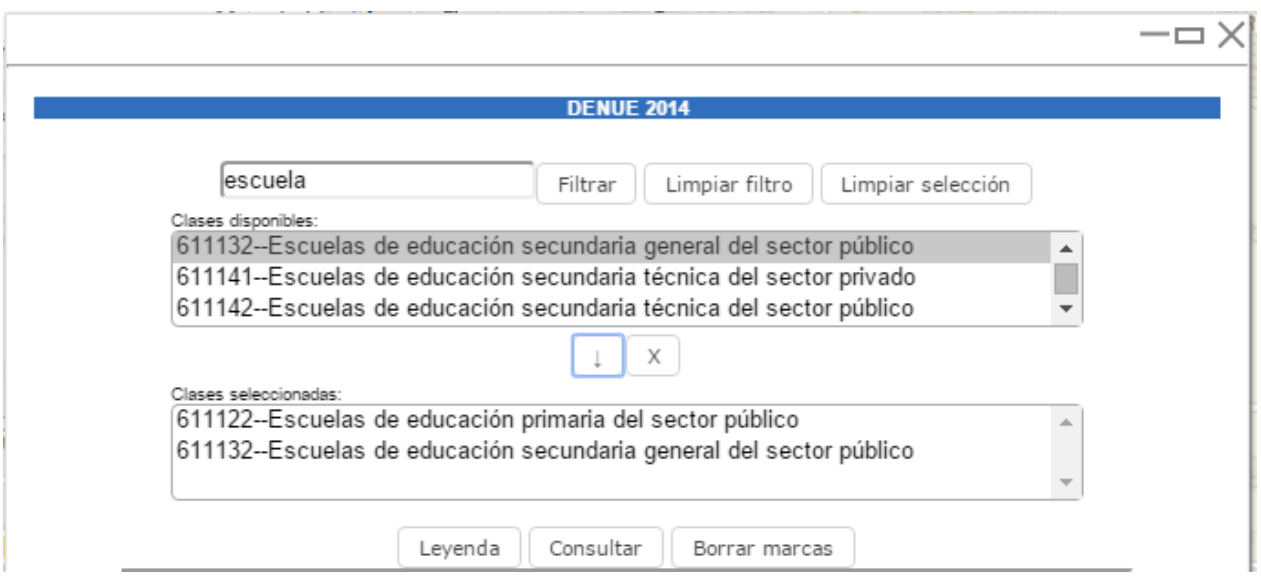

Como siguiente paso, se elige el botón Consultar, para listar y desplegar las clases seleccionadas, es importante mencionar que se muestran de acuerdo al zoom.

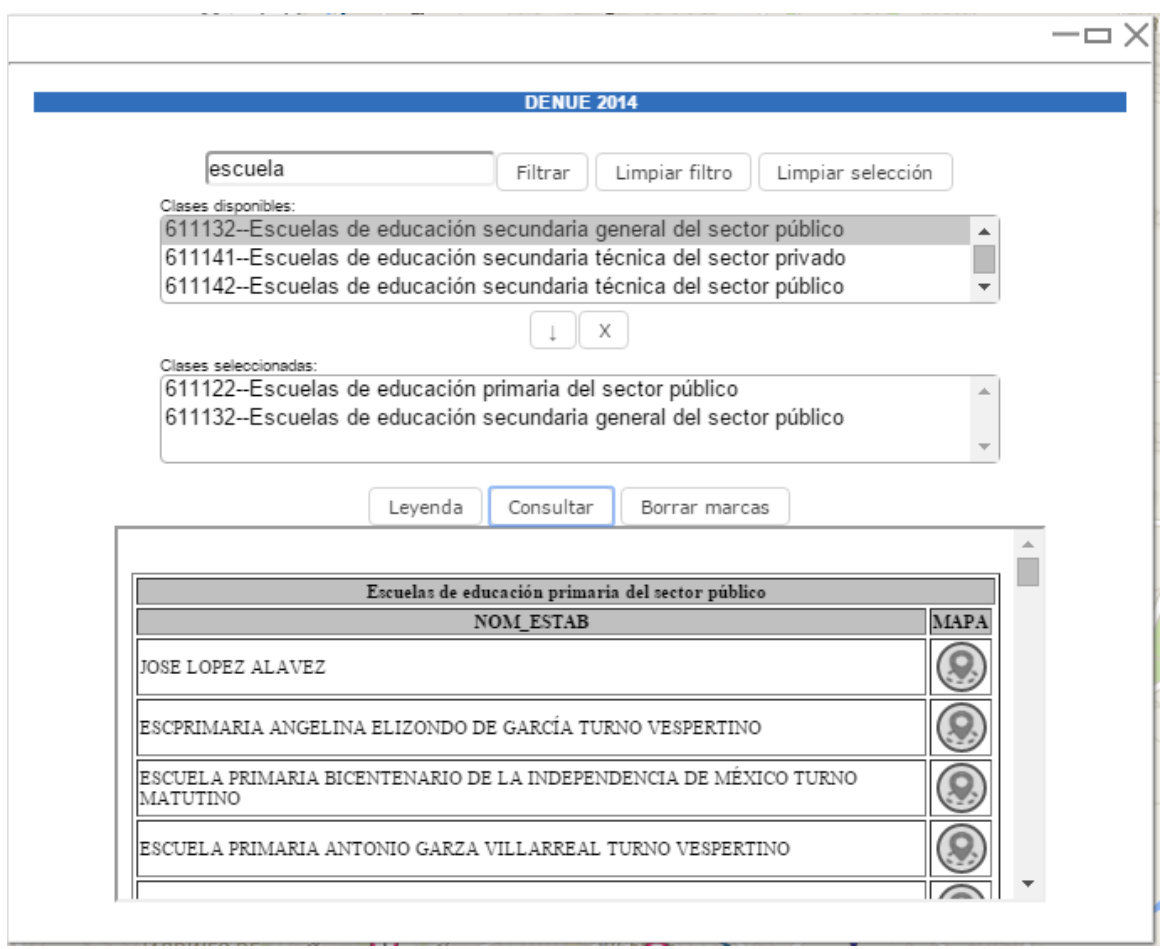

Para identificar la simbología se elige el botón de Leyenda.

En el mapa se despliegan las escuelas, incluyendo las correspondientes a los municipios colindantes, debido a que se incluyó esta información del DENUE.

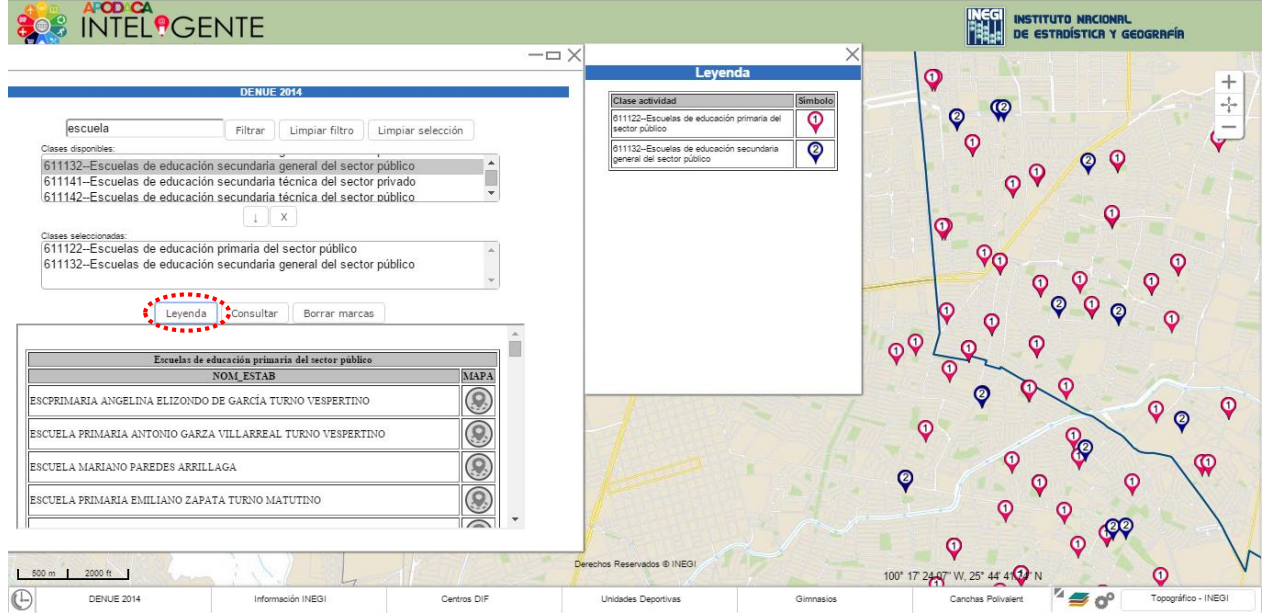

Al elegir el icono de ubicación en el mapa , se hace un acercamiento al elemento elegido.

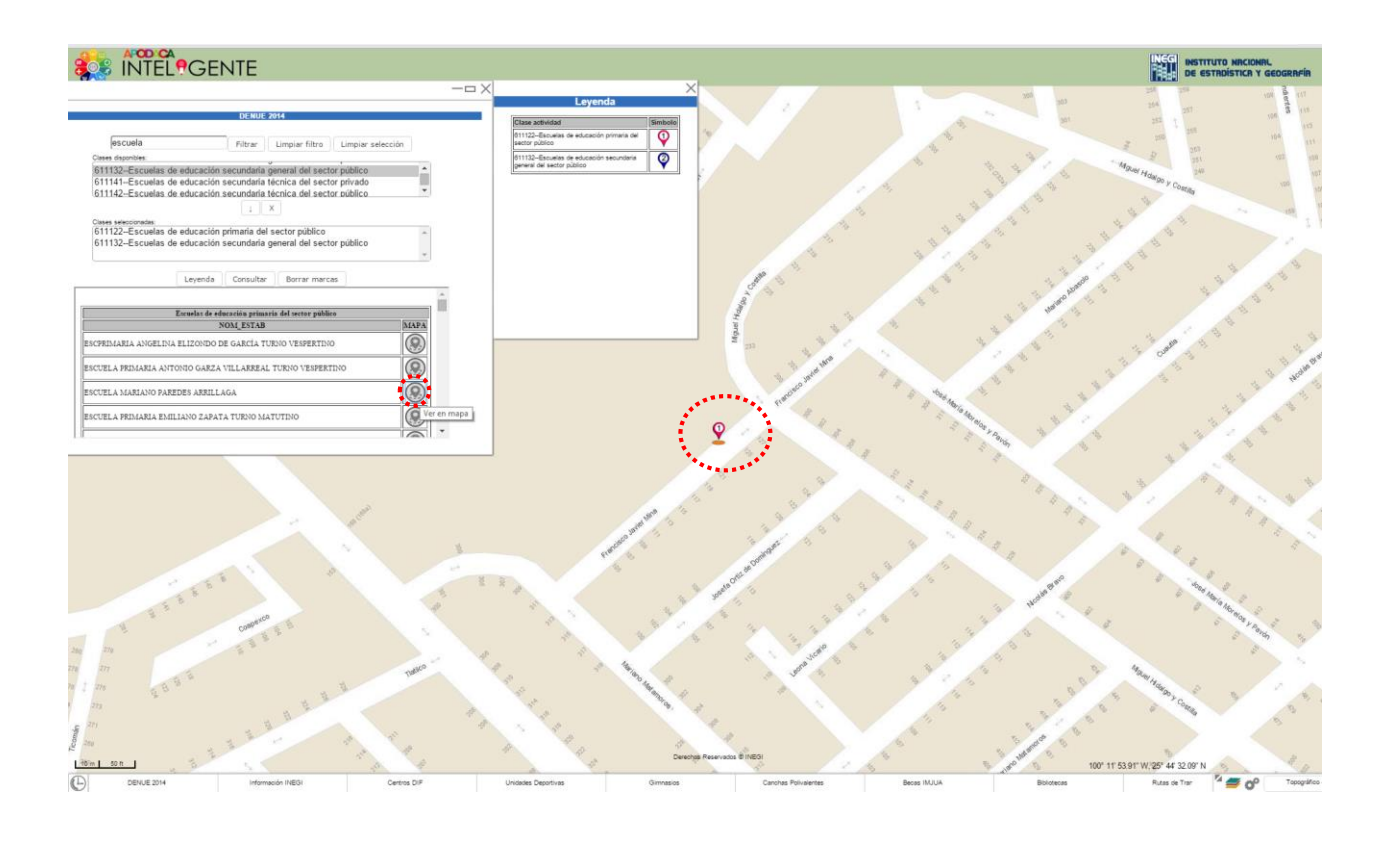

Al pulsar el botón **Borrar marcas**, se eliminaran las marcas del mapa.